## **Dell SE2423DS/SE2723DS bildskärm**

Bruksanvisning

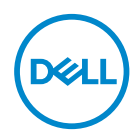

**Bildskärm modell: SE2423DS/SE2723DS Regleringsmodell: SE2423DSc/SE2723DSc**

- **OBSERVERA: OBSERVERA indikerar viktig information som hjälper dig att använda datorn på ett bättre sätt.**
- **FÖRSIKTIGHET: FÖRSIKTIGHET indikerar potentiell skada på maskinvara eller förlust av data om man inte följer anvisningarna.**
- **VARNING: VARNING indikerar en potentiell risk för skada på egendom, personskador eller dödsfall.**

**Copyright © 2022 Dell Inc. eller dess dotterföretag. Med ensamrätt.** Dell, EMC och andra varumärken är varumärken som tillhör Dell Inc. eller dess dotterföretag. Andra varumärken kan vara varumärken som tillhör respektive ägare.

 $2022 - 03$ 

Rev. A00

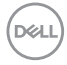

# **Innehåll**

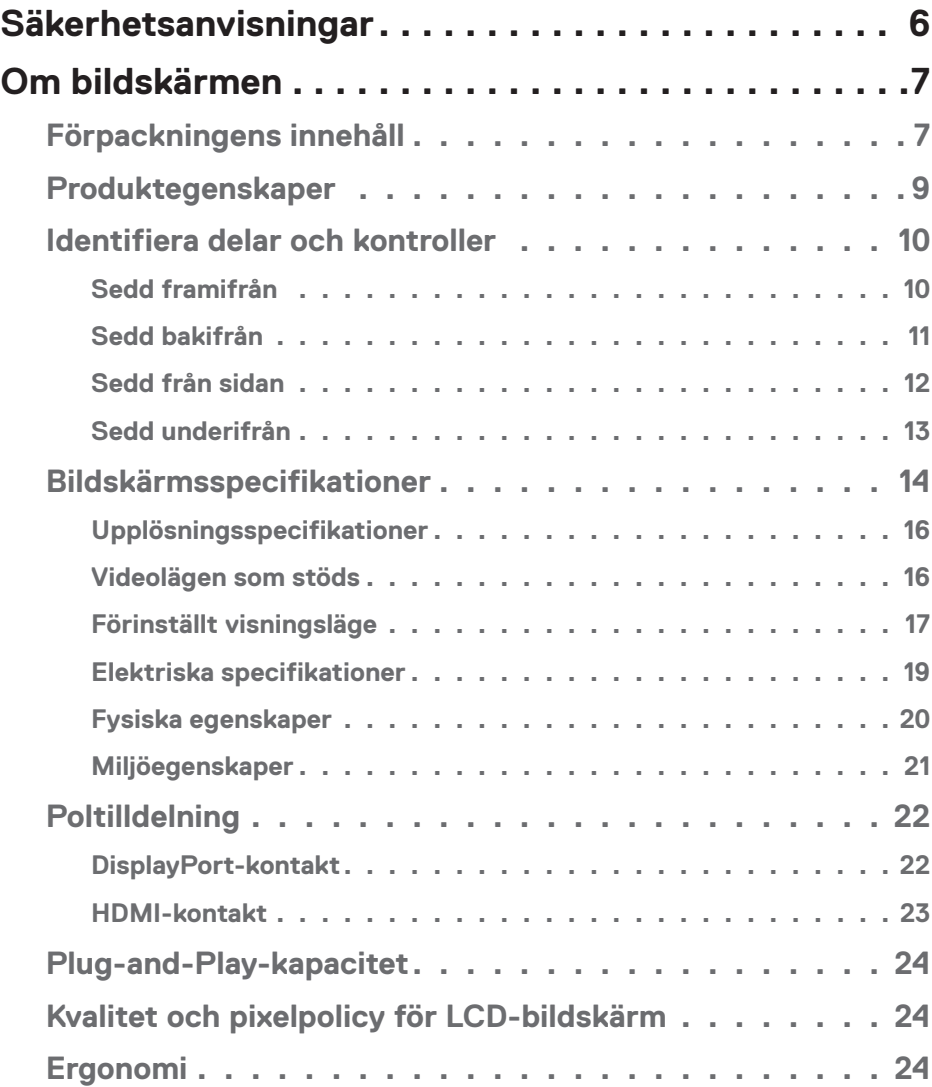

│ **3**

 $(PEL)$ 

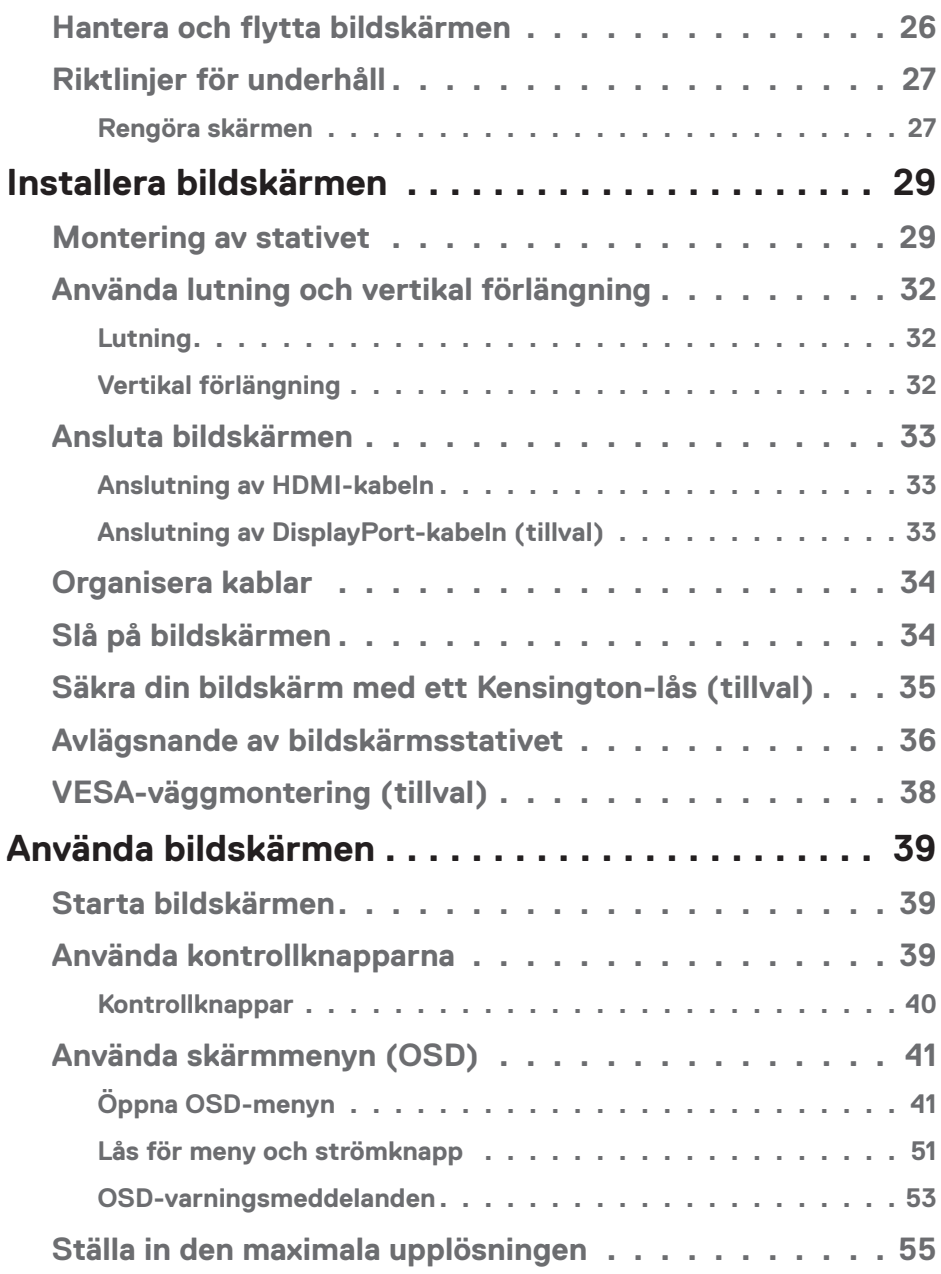

 $(1)$ 

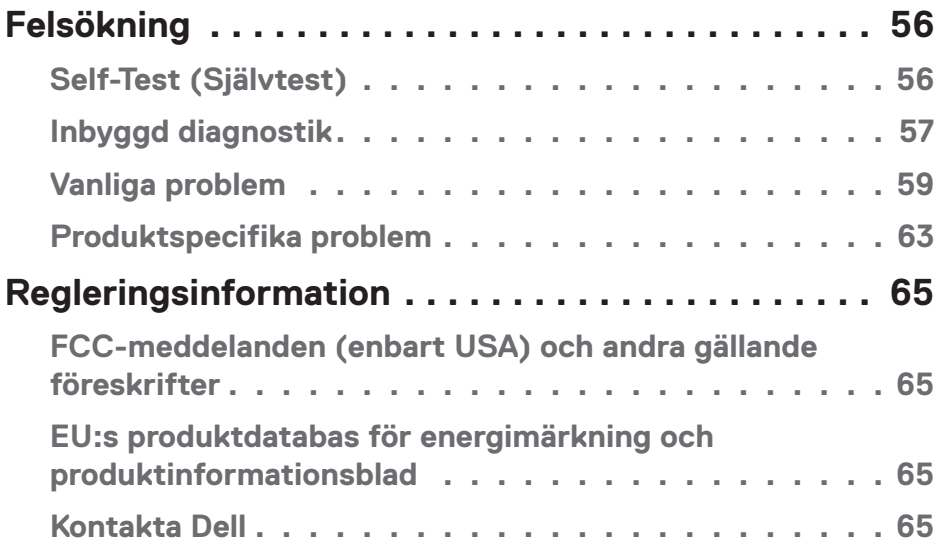

 $($ DELL

## <span id="page-5-1"></span><span id="page-5-0"></span>**Säkerhetsanvisningar**

Använd följande försiktighetsåtgärder för att skydda bildskärmen från potentiell skada och för att garantera din personliga säkerhet. Om inget annat anges, utgår varje procedur i detta dokument från att du har läst säkerhetsinformationen som medföljde bildskärmen.

- **OBSERVERA: Läs säkerhetsinformationen som medföljer bildskärmen och som är märkt på produkten innan du använder den. Spara dokumentationen på en säker plats för framtida referens.**
- **VARNING: Att använda andra kontroller justeringar eller procedurer än de som specificeras i detta dokument kan leda till exponering för elektriska stötar, elolyckor och/eller mekaniska risker.**
- **VARNING: Den möjliga långtidseffekten av att lyssna på ljud med hög volym genom hörlurarna (på skärmar med stöd för detta) kan orsaka skador på din hörselförmåga.**
- Placera bildskärmen på ett stabilt underlag och hantera försiktigt. Skärmen är ömtålig och kan skadas om den faller eller får ett slag från ett hårt föremål.
- Kontrollera att bildskärmen är elektrisk dimensionerad för att fungera med den växelström som finns tillgänglig på din plats.
- Förvara bildskärmen i rumstemperatur. Väldigt kalla eller varma förhållanden kan ha en menlig inverkan på bildskärmens flytande kristaller.
- Anslut elkabeln från bildskärmen till ett lättåtkomligt vägguttag i närheten. Se [Ansluta bildskärmen.](#page-32-1)
- Placera och använd inte bildskärmen på en våt yta eller i närheten av vatten.
- Utsätt inte bildskärmen för kraftiga vibrationer eller förhållanden med kraftig påverkan. Placera t.ex. inte bildskärmen inuti bagageutrymmet på en bil.
- Koppla ur bildskärmen när den inte ska användas under en längre tid.
- Gör inga försök att ta bort något skal eller rör insidan på bildskärmen, för att inte få elektriska stötar.
- Läs noga igenom dessa instruktioner. Spara detta dokument för senare tillfällen. Följ alla varningar och instruktioner som är angivna på produkten.
- Vissa bildskärmar kan monteras på väggen med hjälp av VESA-fästen som säljs separat. Se till att använda de korrekta VESA-specifikationerna som nämns i avsnittet om väggmontering i *Användarhandboken*.

För information om säkerhetsanvisningar, se *Information om säkerhet, miljö och reglering (SERI)* som levereras med skärmen.

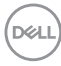

## <span id="page-6-0"></span>**Om bildskärmen**

## **Förpackningens innehåll**

I följande tabell finns en lista över de komponenter som levereras med skärmen. Om någon del saknas, kontakta Dell. För mer information, se [Kontakta Dell.](#page-64-1)

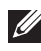

**OBSERVERA: Vissa saker kan vara tillval och levereras inte med bildskärmen. Vissa funktioner kanske inte är tillgängliga i vissa länder.**

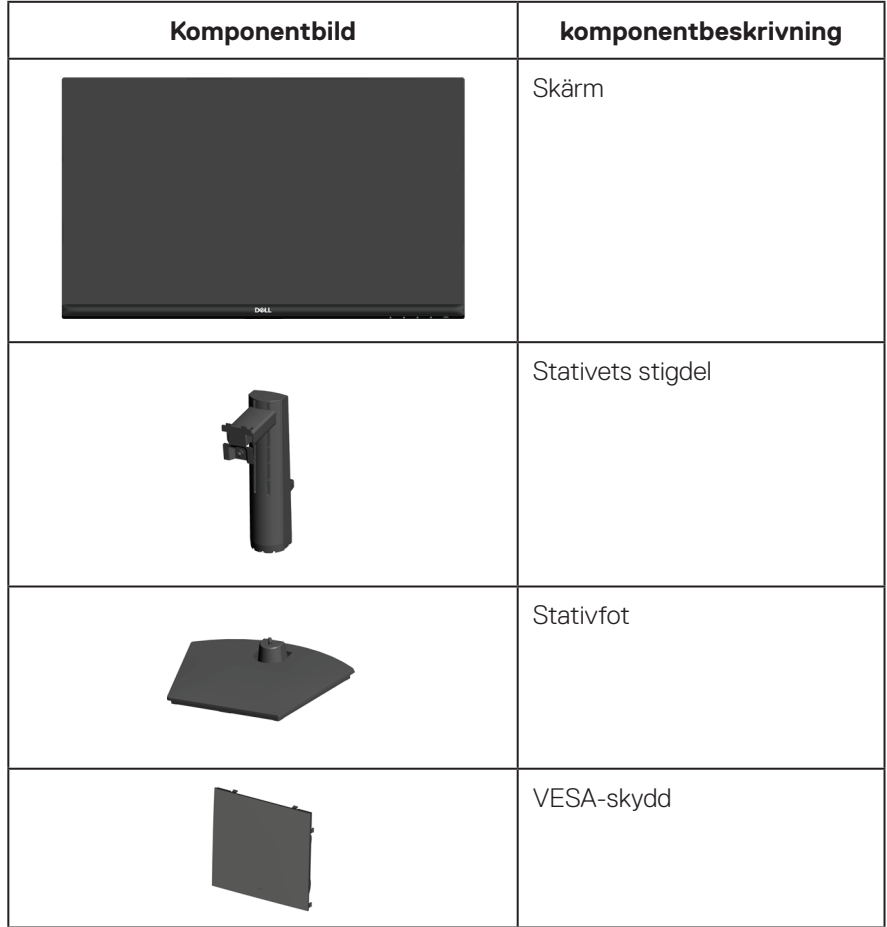

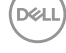

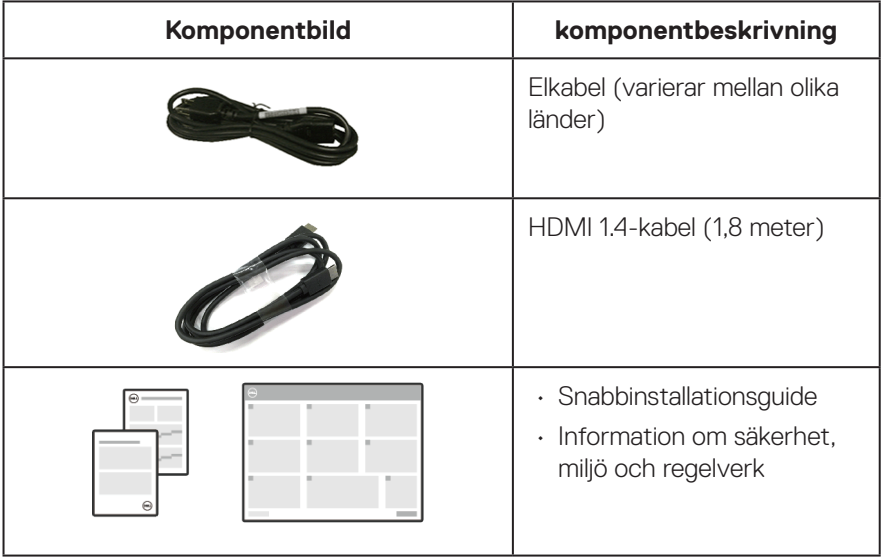

 $($ DELL

## <span id="page-8-0"></span>**Produktegenskaper**

Dell SE2423DS/SE2723DS-skärmen har en aktiv matris (TFT), LCD-skärm (Liquid Crystal Display) och LED-bakgrundsbelysning. Bildskärmen har följande funktioner:

- SE2423DS: 60,45 cm (23,80 in.) synlig bildyta (mätt diagonalt).
- SE2723DS: 68,47 cm (27 in.) synlig bildyta (mätt diagonalt).
- 2560 x 1 440 upplösning, med helskärmsstöd för lägre upplösningar.
- AMD FreeSync Technology som minimerar grafiska störningar som screen tearing och stuttering för en jämnare och smidigare spelupplevelse.
- Stöder 48 Hz till 75 Hz (DisplayPort och HDMI) i FreeSync-läge.
- Stödjer ljudlinjeutgång för att ansluta en extern högtalare.
- Färgomfång på 99 % sRGB (normal).
- Digital anslutning med DisplayPort och HDMI.
- Plug-and-play-kapacitet om det stöds av datorn.
- Justeringar med skärmmenyn (OSD) för enkel installation och skärmoptimering.
- Avtagbart stativ och VESA 100 mm monteringshål (Video Electronics Standards Association) för flexibla monteringslösningar.
- Möjlighet att justera lutning och höjd.
- Låsning av ström- och OSD-knapparna.
- Spår för säkerhetslås (för Kensington-lås, säljs separat).
- Stativlås.
- ≤0,3 W i vänteläge.
- TÜV-certifierad ComfortView Plus och flimmerfri.
- Den här skärmen använder en panel med lågt blått ljus. När bildskärmen återställs till fabriksinställningar eller standardinställningar **(Preset Mode: Standard (Förinställningsläge: Standard)**) arbetar den i enlighet med TÜV Rheinland (leverantör av hårdvarulösningar).
- **VARNING: De möjliga långtidseffekterna av blått ljus från bildskärmen kan orsaka skador på ögonen, vilket inkluderar men inte är begränsat till trötthet i ögonen och digital ögonbelastning. Den TÜV-certifierade ComfortView Plus-funktionen är utformad för att minska mängden blått ljus som sänds ut från bildskärmen för att optimera ögonkomforten.**

DØLI

## <span id="page-9-0"></span>**Identifiera delar och kontroller**

#### **Sedd framifrån**

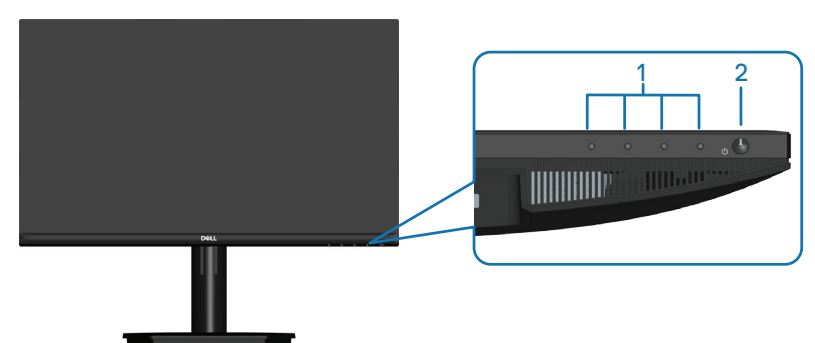

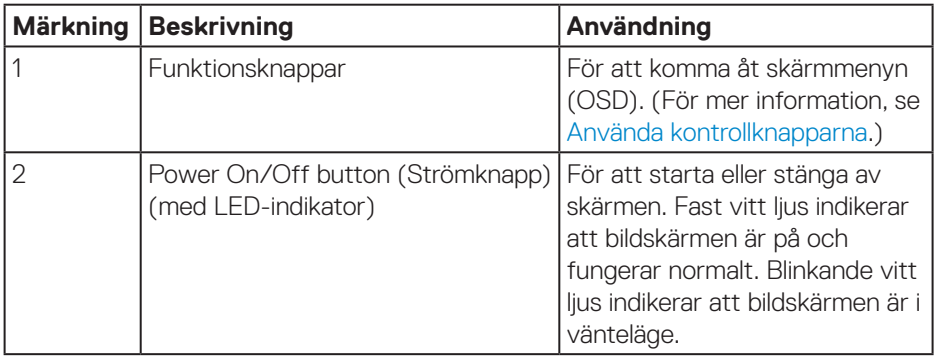

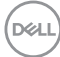

#### <span id="page-10-0"></span>**Sedd bakifrån**

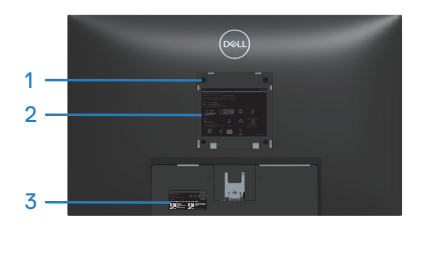

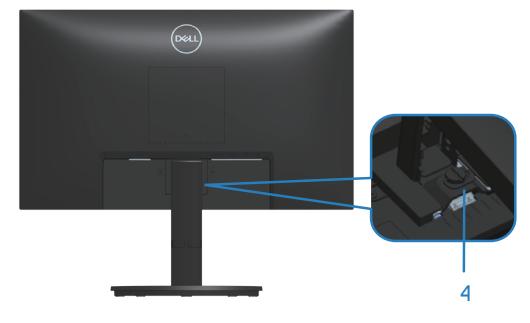

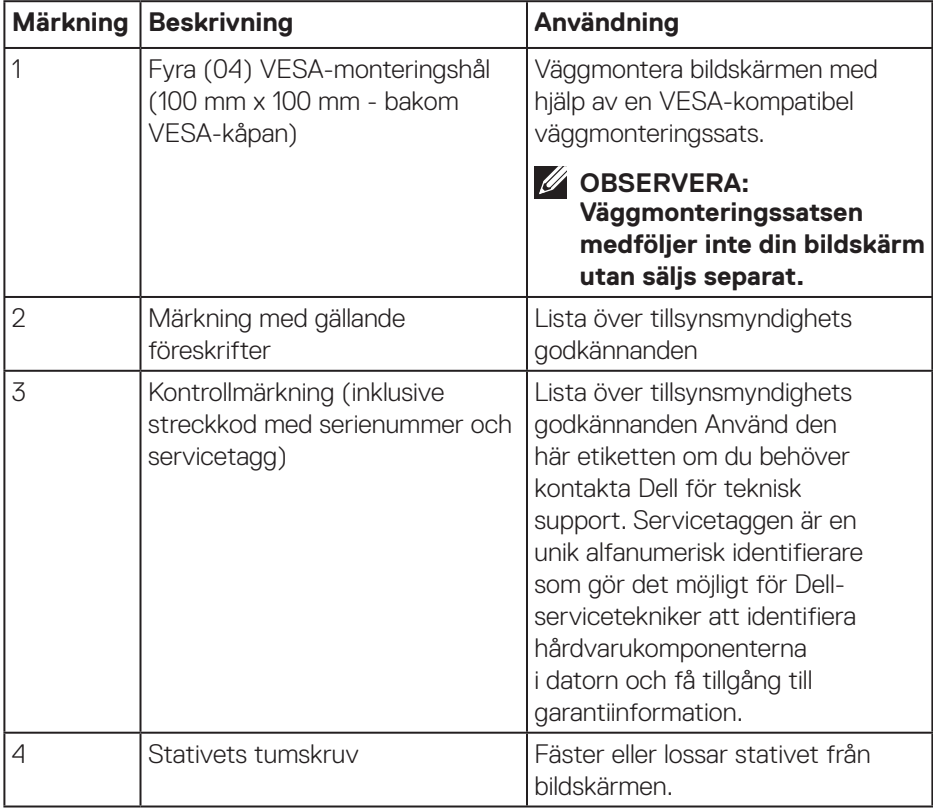

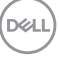

#### <span id="page-11-0"></span>**Sedd från sidan**

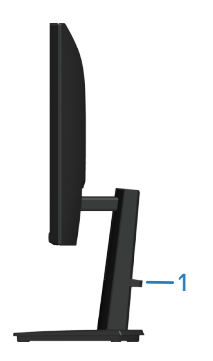

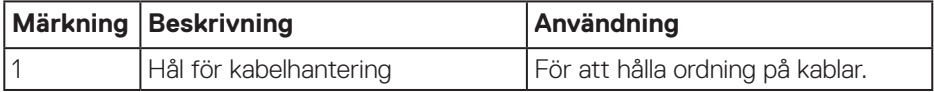

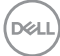

### <span id="page-12-0"></span>**Sedd underifrån**

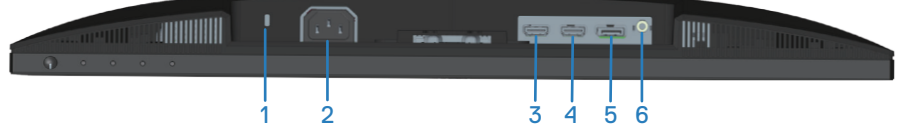

<span id="page-12-1"></span>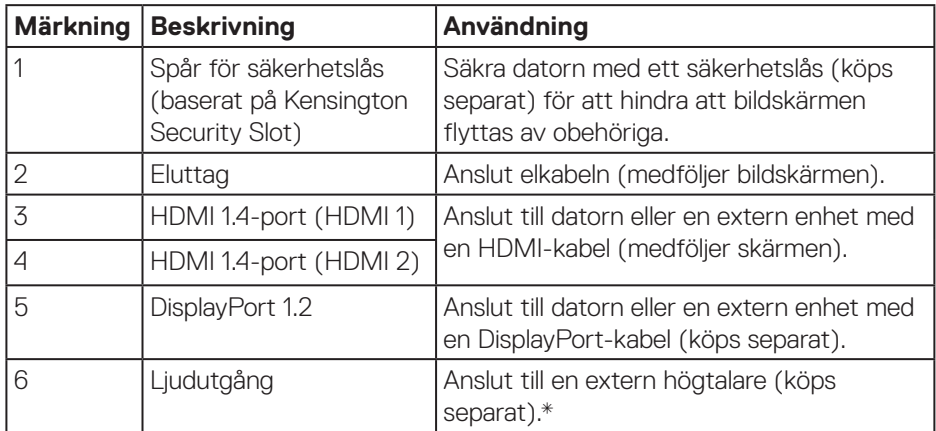

\*Ljudutgången stöder inte headset.

(dell

## <span id="page-13-0"></span>**Bildskärmsspecifikationer**

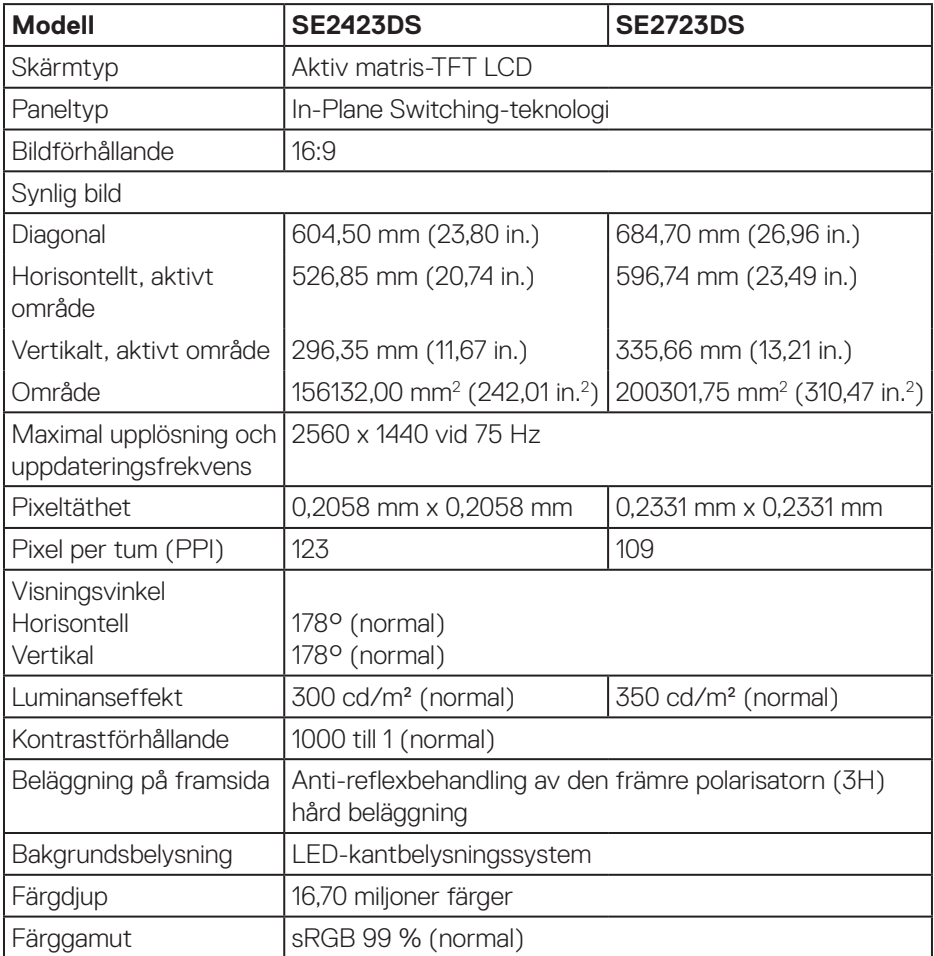

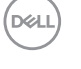

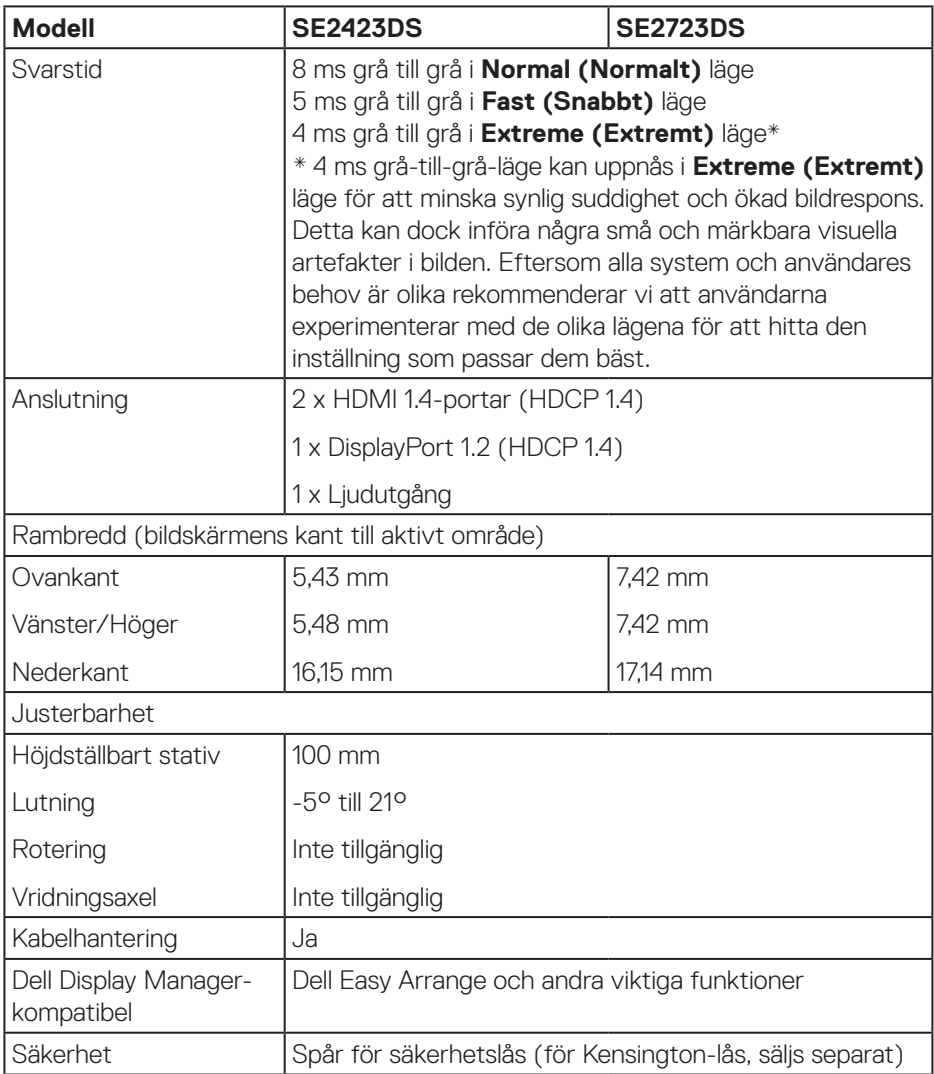

 $($ DELL

#### <span id="page-15-1"></span><span id="page-15-0"></span>**Upplösningsspecifikationer**

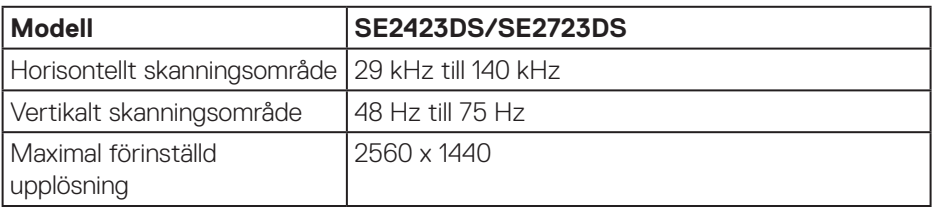

#### **Videolägen som stöds**

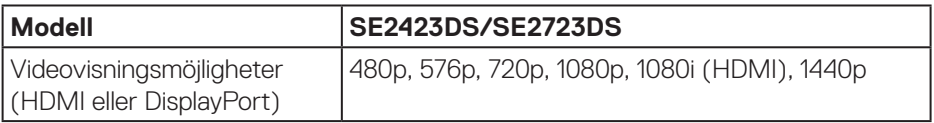

 **OBSERVERA: Denna bildskärm stödjer AMD FreeSync.**

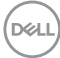

#### <span id="page-16-0"></span>**Förinställt visningsläge**

#### **HDMI förinställda visningslägen**

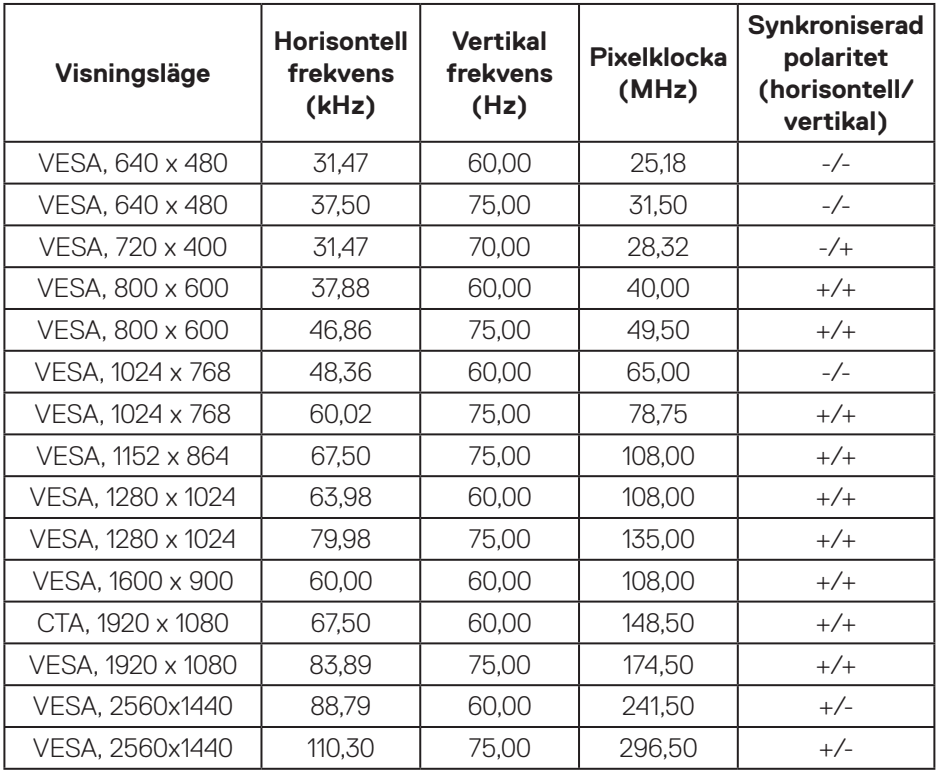

#### **DisplayPort förinställda visningslägen**

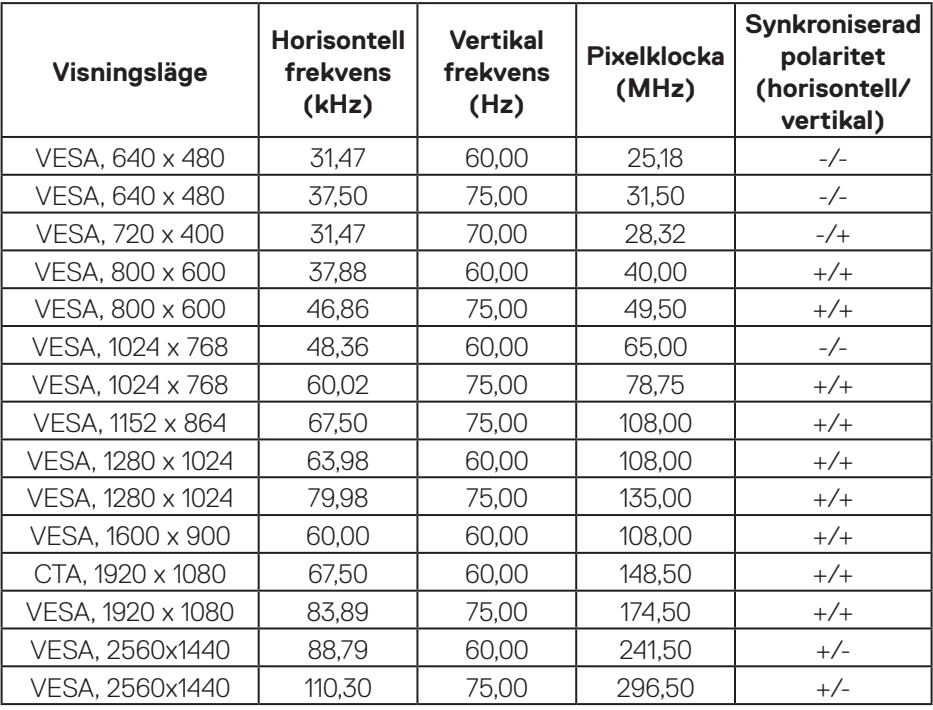

#### <span id="page-18-0"></span>**Elektriska specifikationer**

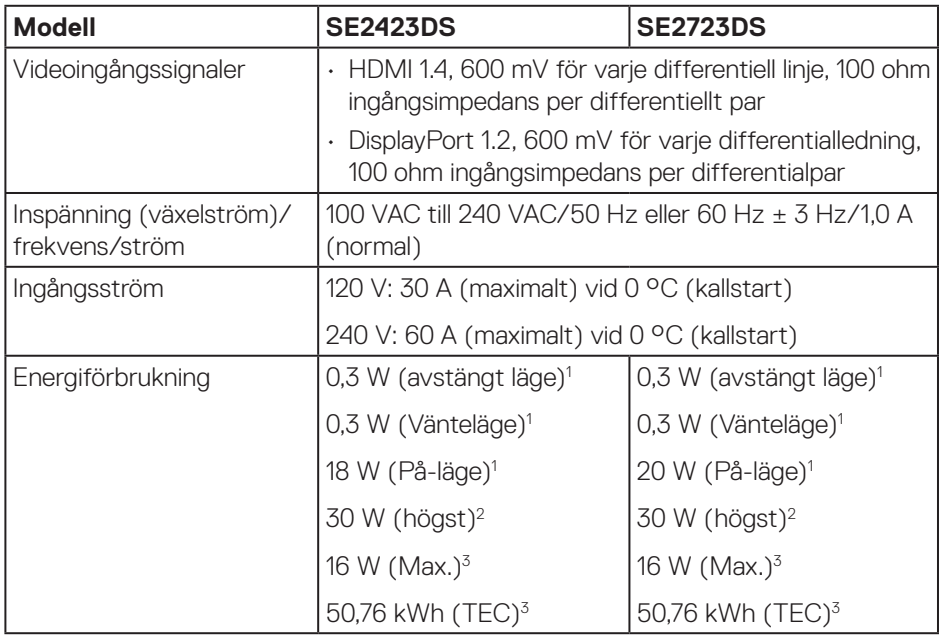

- <sup>1</sup> Enligt specifikation i EU 2019/2021 och EU 2019/2013.
- <sup>2</sup> Max ljusstyrka och kontrastinställning.
- <sup>3</sup> Pon: Energiförbrukning i På-läge mätt med hänsyn till Energy Starprovningsmetoden.

TEC: Total energiförbrukning i kWh mätt med hänsyn till Energy Starprovningsmetoden.

Detta dokument är enbart informativt och avspeglar laboratorieprestanda. Din produkt kan uppträda annorlunda, beroende på programmet, delarna och kringutrustningen du har beställt och Dell är inte skyldigt att uppdatera sådan information.

Därför ska kunden inte förlita sig på denna information för att fatta beslut om toleranser för elektricitet eller på annat sätt. Ingen uttrycklig eller underförstådd garanti för att vara fullständig och exakt.

**DGL** 

#### <span id="page-19-0"></span>**Fysiska egenskaper**

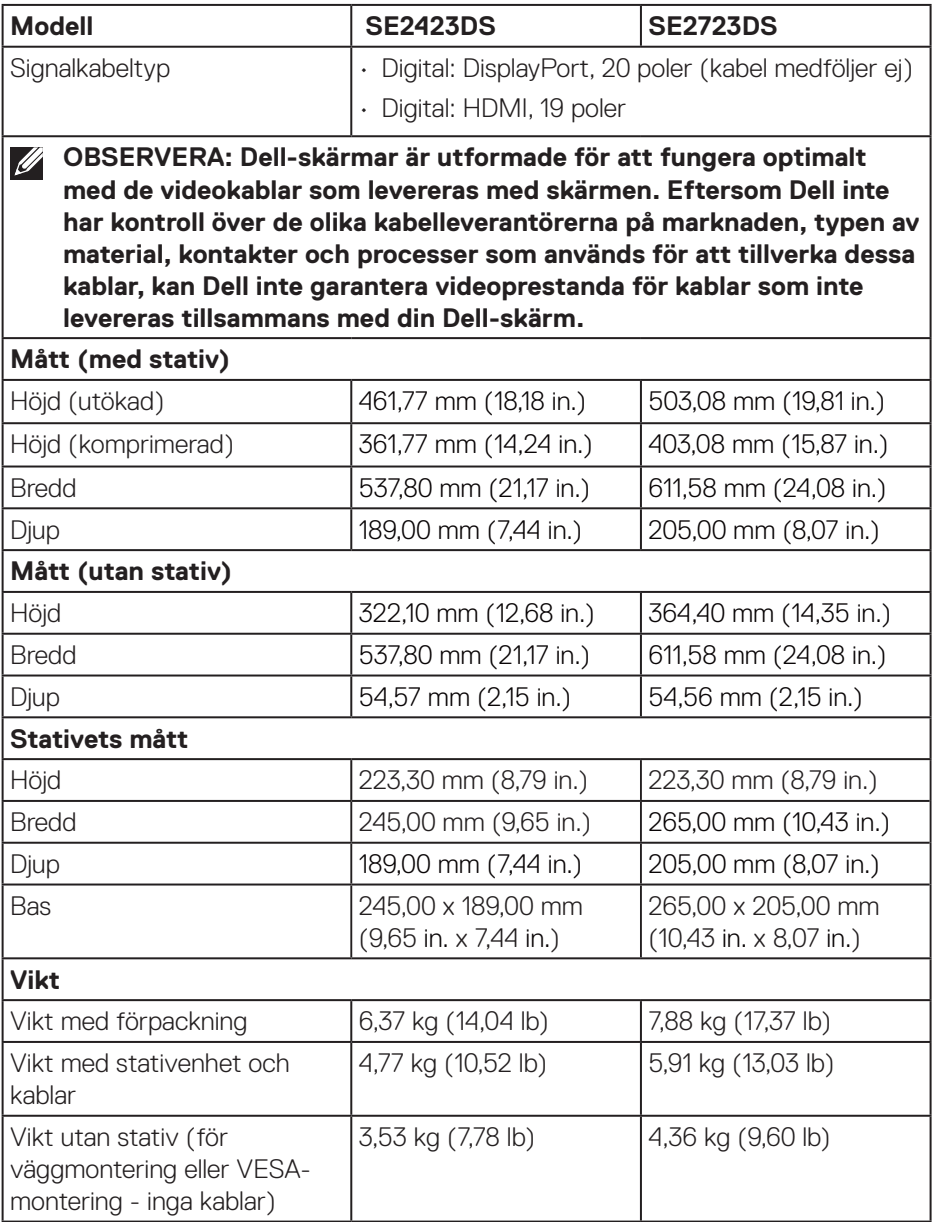

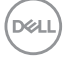

<span id="page-20-0"></span>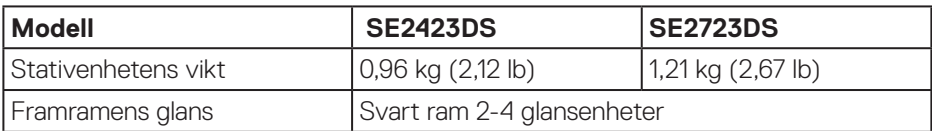

#### **Miljöegenskaper**

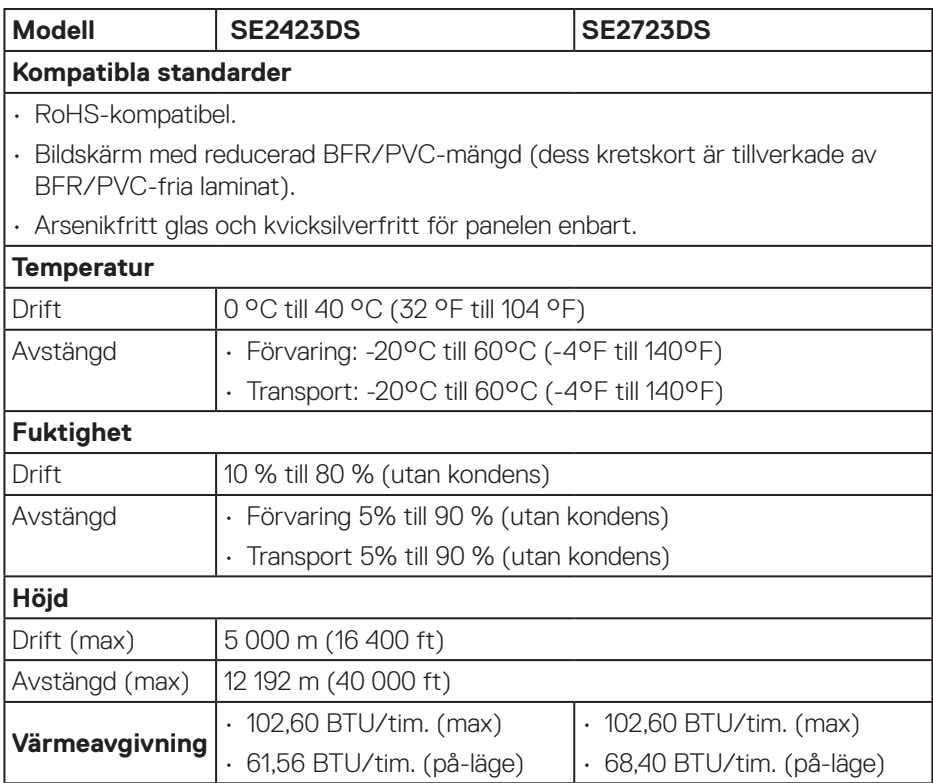

 $(\overline{DCL}$ 

## <span id="page-21-0"></span>**Poltilldelning**

#### **DisplayPort-kontakt**

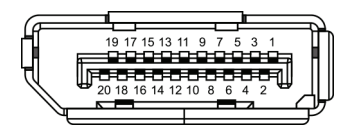

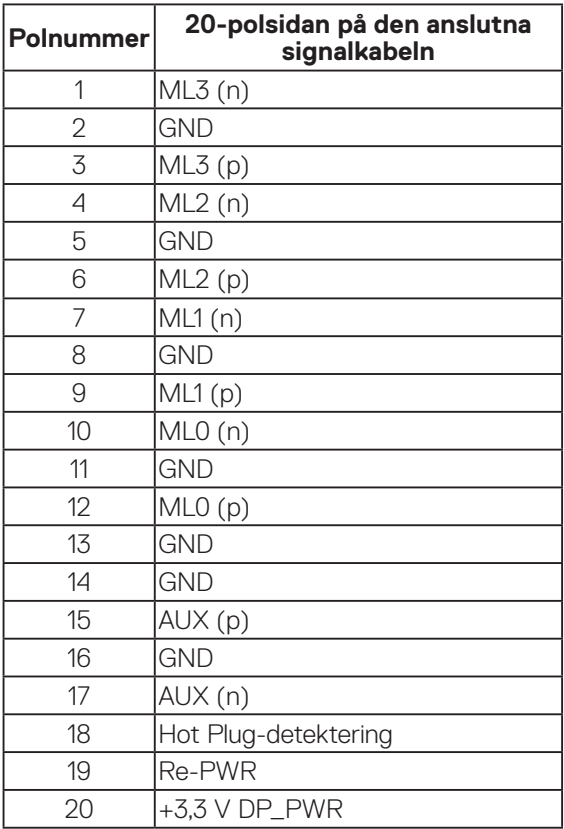

(dell

#### <span id="page-22-0"></span>**HDMI-kontakt**

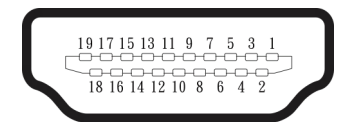

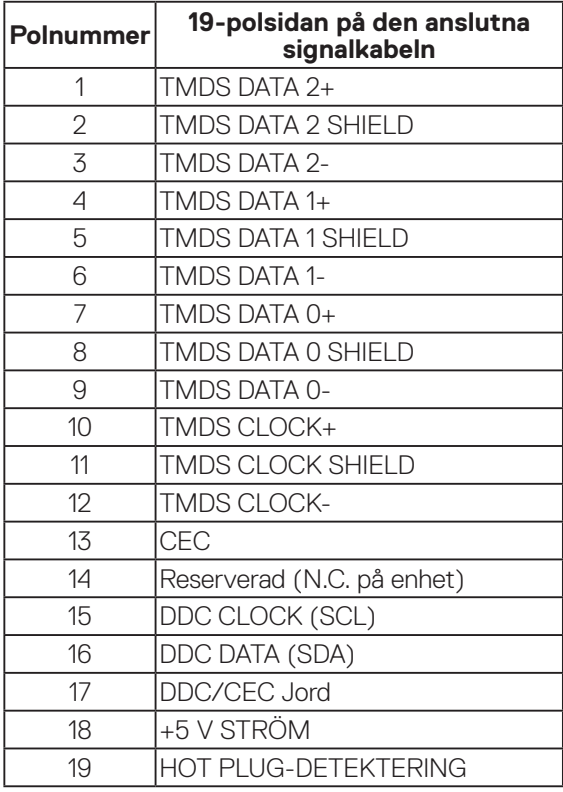

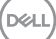

## <span id="page-23-0"></span>**Plug-and-Play-kapacitet**

Bildskärmen kan installeras på ett Plug-and-Play-kompatibelt system. Bildskärmen förser automatiskt datorsystemet med sin EDID (Extended Display Identification Data) med hjälp av DDC-protokoll (Display Data Channel), så att systemet kan konfigurera sig själv och optimera bildskärmens inställningar. De flesta bildskärmsinställningarna är automatiska, du kan välja andra inställningar om du vill. För mer information om att ändra bildskärmsinställningarna, se [Använda](#page-38-2)  [bildskärmen.](#page-38-2)

## **Kvalitet och pixelpolicy för LCD-bildskärm**

Under tillverkningen av LCD-bildskärmen är det inte ovanligt att en eller flera pixlar fastnar i ett låst läge som är svåra att se, och det påverkar inte visningskvalitet eller användbarhet. Mer information om Dells bildskärmskvalitet och pixelpolicy finns på Dells supportwebbplats på **[www.dell.com/pixelguidelines](https://www.dell.com/pixelguidelines)**.

## **Ergonomi**

- **FÖRSIKTIGHET: Felaktig eller långvarig användning av tangentbord kan leda till personskador.**
- **FÖRSIKTIGHET: Att titta på bildskärmen under långa perioder kan leda till ögonstress.**

För komfort och effektivitet ska följande riktlinjer följas vid installation och användning av datorarbetsstationen:

- Placera datorn så att bildskärmen och tangentbordet är rakt framför dig när du arbetar. Specialhyllor kan köpas för att hjälpa dig att placera tangentbordet rätt.
- För att minska risken för ögonspänning och smärta i nacke, arm, rygg eller axel vid långvarig användning av skärmen rekommenderar vi att du:
	- 1. Ställ in skärmens avstånd mellan 50 cm 70 cm från dina ögon.
	- 2. Blinka ofta för att fukta ögonen eller fukta dem med vatten efter långvarig användning av bildskärmen.
	- 3. Ta regelbundna och frekventa pauser på 20 minuter varannan timme.
	- 4. Titta bort från bildskärmen och fäst blicken på ett avlägset objekt 6 m (20 ft.) bort i minst 20 sekunder under pauserna.
	- 5. Gör stretchövningar för att lossa spänningar i nacke, armar, rygg och axlar under pauserna.
- Se till att skärmen är i ögonhöjd eller något lägre när du sitter framför skärmen.

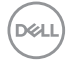

- Justera inställningarna för bildskärmens lutning, kontrast och ljusstyrka.
- Justera den omgivande belysningen (t.ex. takbelysning, skrivbordsbelysning och gardiner eller persienner i fönster i närheten) för att minimera reflexer och blänk på bildskärmens skäm.
- Använd en stol som ger bra stöd för ländryggen.
- Håll underarmarna horisontellt med handlederna i en neutral, bekväm position under arbetet med tangentbordet eller musen.
- Lämna alltid utrymme för att vila händerna när du använder tangentbordet eller musen.
- Låt överarmarna vila naturligt på båda sidorna.
- Låt fötterna vila plant mot golvet.
- När du sitter, se till att tyngden av dina ben ligger på fötterna och inte på sätets främre del. Ställ in stolens höjd eller använd vid behov en fotpall för att upprätthålla en korrekt hållning.
- Variera dina arbetsaktiviteter. Försök att organisera arbetet så att du inte behöver sitta och arbeta under långa perioder. Försök att stå upp eller res dig och gå runt med regelbundna intervall.
- Håll området under skrivbordet fritt från hinder och kablar eller elsladdar som kan påverka så att man inte sitter bekvämt eller utgör en potentiell risk för att snubbla.

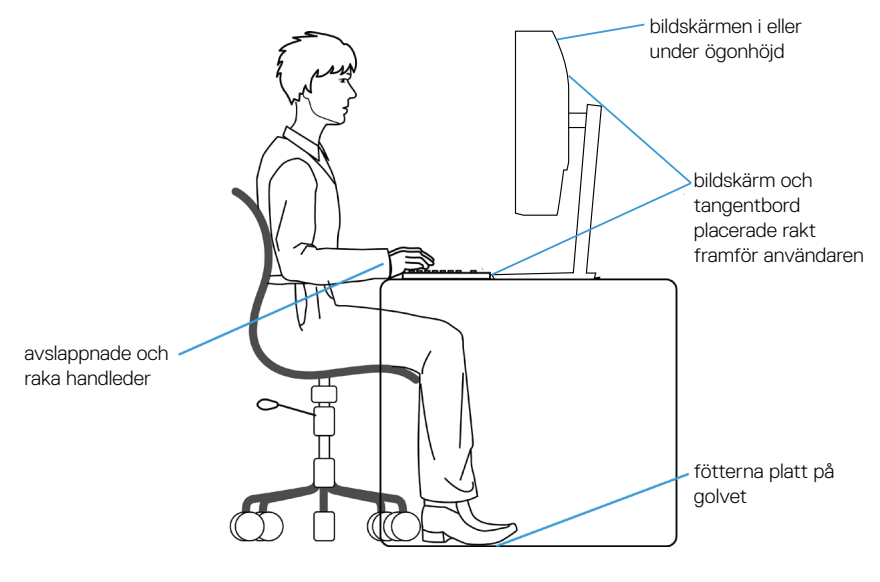

DØ I

## <span id="page-25-0"></span>**Hantera och flytta bildskärmen**

För att se till att skärmen hanteras på ett säkert sätt när du lyfter eller flyttar den ska du följa följande riktlinjer:

- Stäng av datorn och bildskärmen innan du flyttar eller lyfter bildskärmen.
- Koppla ifrån alla kablar från bildskärmen.
- Placera bildskärmen i originalförpackningen med det ursprungliga förpackningsmaterialet.
- Håll stadigt i bildskärmens underkant utan att trycka hårt när du lyfter eller flyttar den.

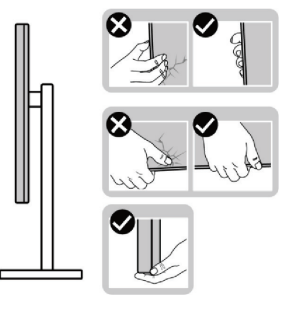

• När du lyfter eller flyttar skärmen ska du se till att skärmen är vänd bort från dig. Tryck inte på skärmen för att undvika repor och skador.

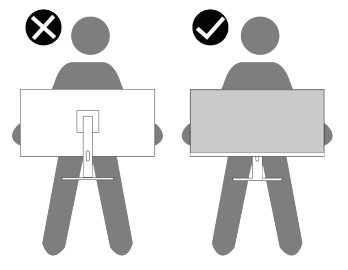

- Undvik plötsliga stötar eller vibrationer när bildskärmen transporteras.
- Vänd inte bildskärmen upp och ned när du håller i stativets fot eller stativets stigdel när du lyfter eller flyttar bildskärmen. Bildskärmen kan skadas oavsiktligt eller orsaka personskador.

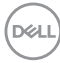

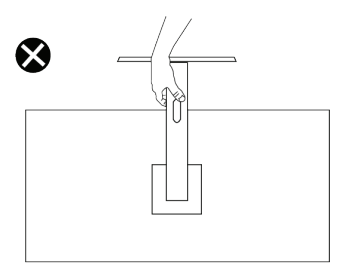

## <span id="page-26-0"></span>**Riktlinjer för underhåll**

#### **Rengöra skärmen**

- **VARNING: Om du använder felaktiga metoder när du rengör skärmen kan det leda till fysiska skador på Dell-skärmens yta eller kåpa.**
- 

**FÖRSIKTIGHET: Läs och följ** [Säkerhetsanvisningar](#page-5-1) **innan du rengör bildskärmen.**

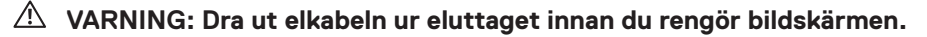

För bästa praxis, följ instruktionerna i listan när du packar upp, rengör eller hanterar bildskärmen:

- För att rengöra Dell-skärmen fuktar du lätt en mjuk, ren trasa med vatten. Använd om möjligt en speciell rengöringsduk eller lösning som är lämplig för Dell-skärmar.
- 

**FÖRSIKTIGHET: Använd inte rengöringsmedel eller andra kemikalier som bensen, thinner, ammoniak, slipmedel eller tryckluft.**

- **FÖRSIKTIGHET: Användning av kemikalier för rengöring kan leda till förändringar i skärmens utseende, t.ex. färgblekning, mjölkaktig film på skärmen, deformation, ojämna mörka skuggor och avskalning av skärmen.**
- **VARNING: Spraya inte rengöringslösningen eller ens vatten direkt på skärmens yta. Om du gör det kan vätskor samlas i underdelen av skärmen och korrodera elektroniken, vilket kan leda till permanenta skador. Applicera istället rengöringslösningen eller vattnet på en mjuk trasa och rengör sedan skärmen.**

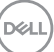

- **OBSERVERA: Skador på skärmen på grund av felaktiga rengöringsmetoder och användning av bensen, thinner, ammoniak, slipmedel, alkohol, tryckluft, tvättmedel av något slag leder till en kundrelaterad skada (CID). CID omfattas inte av Dells standardgaranti.**
	- Om du ser ett vitt pulver när du packar upp bildskärmen, torka bort det med en trasa.
	- Hantera skärmen med försiktighet eftersom en mörkare skärm kan bli repad och visa vita skrapmärken mer än en ljusare skärm.
	- Använd en dynamiskt föränderlig skärmsläckare och stäng av bildskärmen när du inte använder den, för att bibehålla bästa bildkvalitet på bildskärmen.

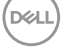

## <span id="page-28-0"></span>**Installera bildskärmen**

### **Montering av stativet**

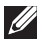

**OBSERVERA: Stativet är inte installerat på fabriken när det levereras.**

**OBSERVERA: Följande instruktioner gäller endast för stativet som**   $\mathscr U$ **medföljde din bildskärm. Om du använder ett stativ som du har köpt någon annanstans, följ instruktionerna som medföljde det stativet.**

Fästa bildskärmens stativ:

- 1. Ta bort stativets stigare och fot från kudden som håller fast dem.
- 2. Fäst stativets fot på stigaren.
- 3. Öppna skruvhandtaget på stativets fot och dra år skruven för att fästa stigaren på foten.
- 4. Stäng skruvhandtaget.

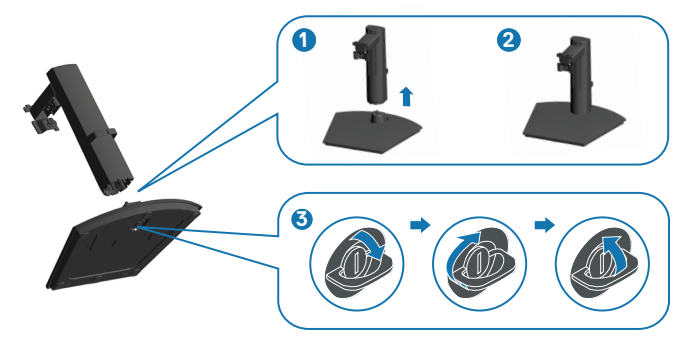

5. Öppna skyddskåpan på skärmen för att komma åt platsen.

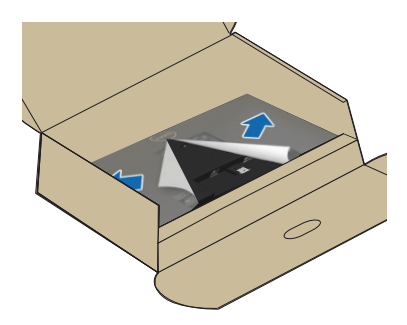

DØLI

- 6. Montera stativet på bildskärmen.
	- a. Skjut in flikarna på stativet helt och hållet i spåren på bildskärmen.
	- b. Öppna skruvhandtaget på stativet och vrid det medurs för att fästa stativet på bildskärmen.
	- c. Stäng skruvhandtaget.

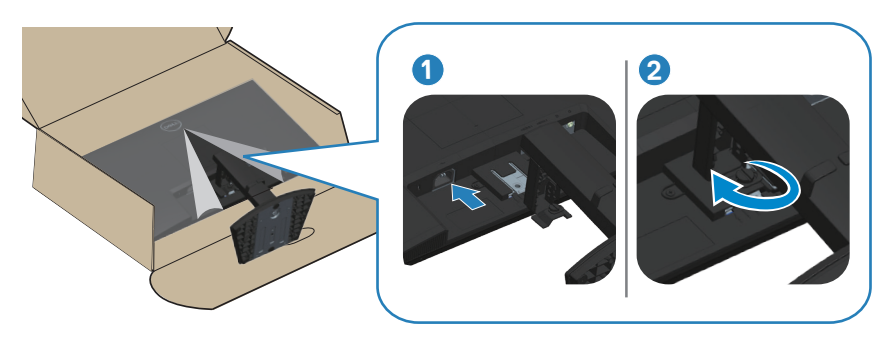

7. Rikta in VESA-luckan i VESA-platsen på skärmen och tryck sedan ned den ordentligt för att låsa fast den.

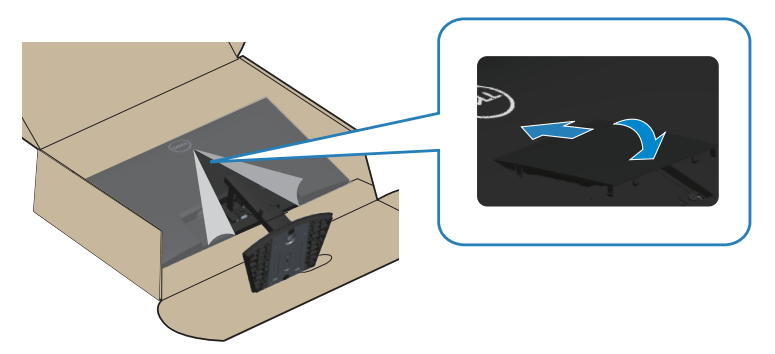

DELI

8. Håll fast stativet med båda händerna och lyft skärmen försiktigt och placera den sedan på en plan yta.

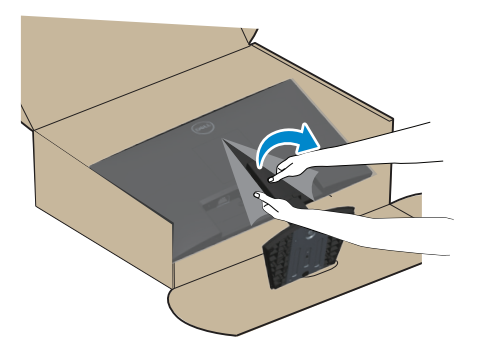

9. Ta bort skyddet från bildskärmen.

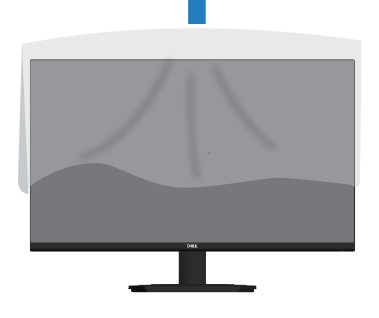

DELL

## <span id="page-31-0"></span>**Använda lutning och vertikal förlängning**

**OBSERVERA: Dessa värden är tillämpliga på stativet som levererades med bildskärmen. För montera med ett annat stativ, se dokumentationen som medföljer det stativet.**

#### **Lutning**

Med stativet fäst på skärmen kan du luta skärmen för att få den mest bekväma visningsvinkeln.

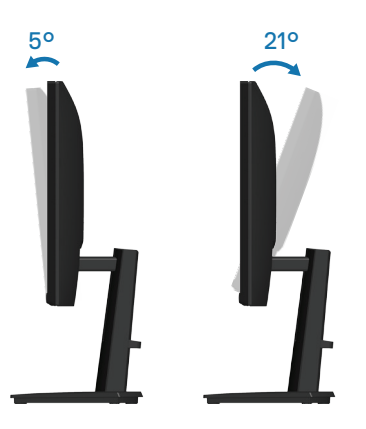

**OBSERVERA: Stativet tas bort när bildskärmen levereras från fabriken.**

**Vertikal förlängning**

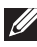

**OBSERVERA: Stativet kan förlängas vertikalt upp till 100 mm.** 

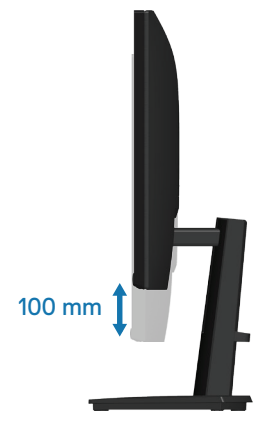

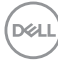

## <span id="page-32-1"></span><span id="page-32-0"></span>**Ansluta bildskärmen**

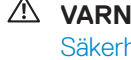

- **VARNING: Innan du påbörjar någon av procedurerna i detta avsnitt, följ**  [Säkerhetsanvisningar](#page-5-1)**.**
- **OBSERVERA: Dell-skärmar är utformade för att fungera optimalt med Dell-levererade inbox-kablar. Dell garanterar inte videokvalitet och prestanda om kablar från andra tillverkare än Dell används.**

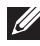

**OBSERVERA: För kablarna genom kabelhanteringsfacket innan du ansluter dem.**

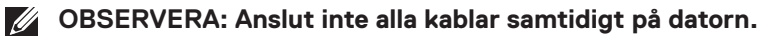

**OBSERVERA: Bilderna är endast avsedda som illustrationer. Datorns utseende kan variera.**

Ansluta bildskärmen till datorn:

- 1. Stäng av datorn och koppla ifrån elkabeln.
- 2. Anslut skärmen till datorn med en HDMI-kabel eller en DisplayPort-kabel.

#### **Anslutning av HDMI-kabeln**

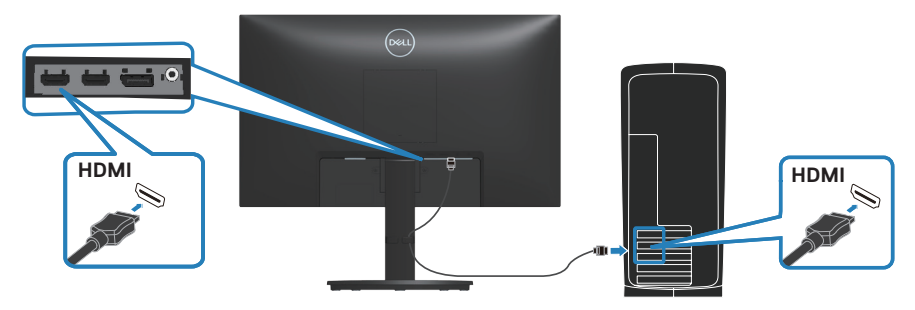

#### **Anslutning av DisplayPort-kabeln (tillval)**

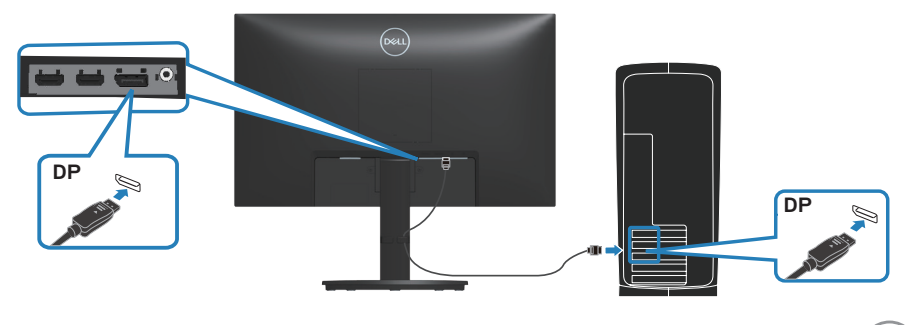

DØLI

<span id="page-33-0"></span>3. Anslut strömkabeln till bildskärmen och vägguttaget.

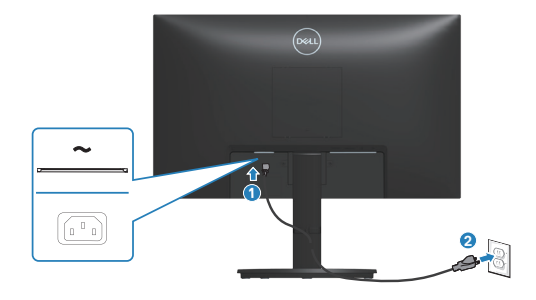

#### **Organisera kablar**

Använd hålet för kabelhantering för att dra kablarna till bildskärmen.

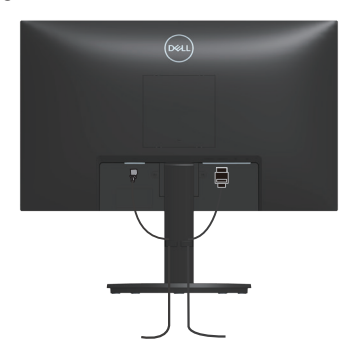

### **Slå på bildskärmen**

Tryck på strömbrytaren för att slå på bildskärmen.

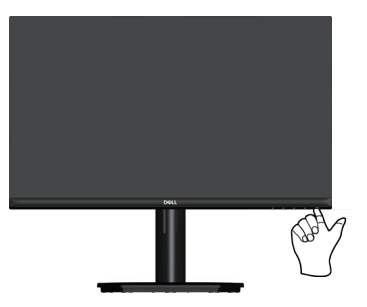

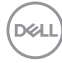

## <span id="page-34-0"></span>**Säkra din bildskärm med ett Kensington-lås (tillval)**

Spåret för säkerhetslås sitter på bildskärmens undersida. (se [Spår för säkerhetslås\)](#page-12-1). Fäst skärmen vid ett bord med Kensington-säkerhetslåset.

Mer information om hur du använder Kensington-låset (säljs separat) finns i dokumentationen som medföljer låset.

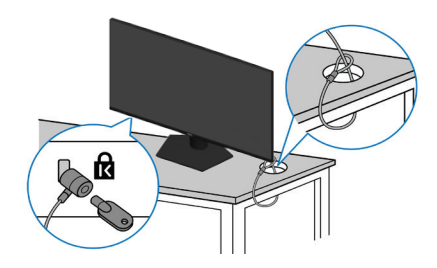

**OBSERVERA: Bilden är enbart som illustration. Låsets utseende kan variera.**

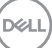

### <span id="page-35-1"></span><span id="page-35-0"></span>**Avlägsnande av bildskärmsstativet**

**OBSERVERA: För att undvika repor på LCD-skärmen när du tar bort stativet, se till att skärmen placeras på ett mjukt underlag och hantera den försiktigt.**

**OBSERVERA: Följande steg är särskilt avsedda för att ta bort det stativ som levereras med skärmen. Om du tar bort ett stativ som du har köpt någon annanstans, följ instruktionerna som medföljde det stativet.**

Ta av stativet:

1. Placera bildskärmen på ett mjukt tyg eller kudde.

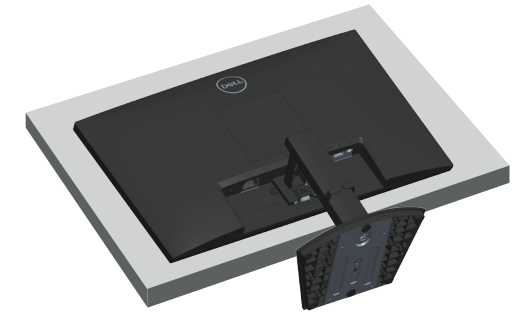

- 2. Öppna skruvhandtaget på stativet och lossa skruven genom att vrida den moturs.
- 3. Skjut ut stativet ur bildskärmen.

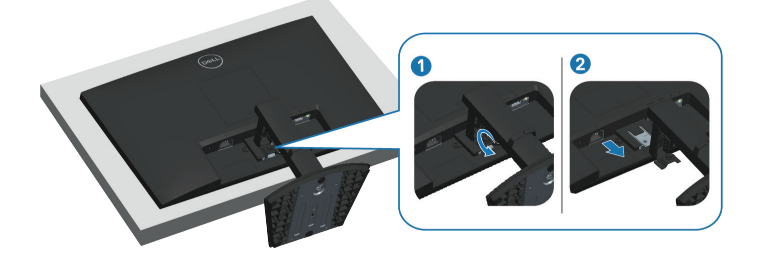

**D**<sup></sup>

4. Lyft upp och ta av stativet från bildskärmen.

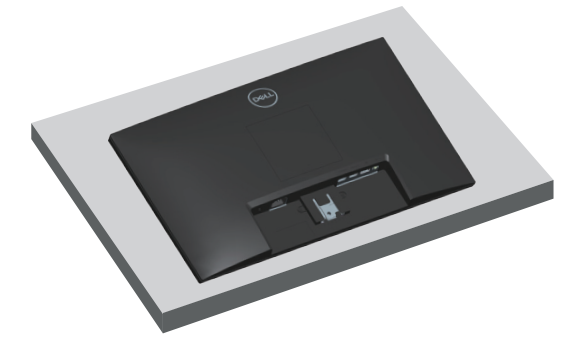

DELL

## <span id="page-37-0"></span>**VESA-väggmontering (tillval)**

Tryck på skåran på VESA-luckan och lyft sedan bort den från skärmen.

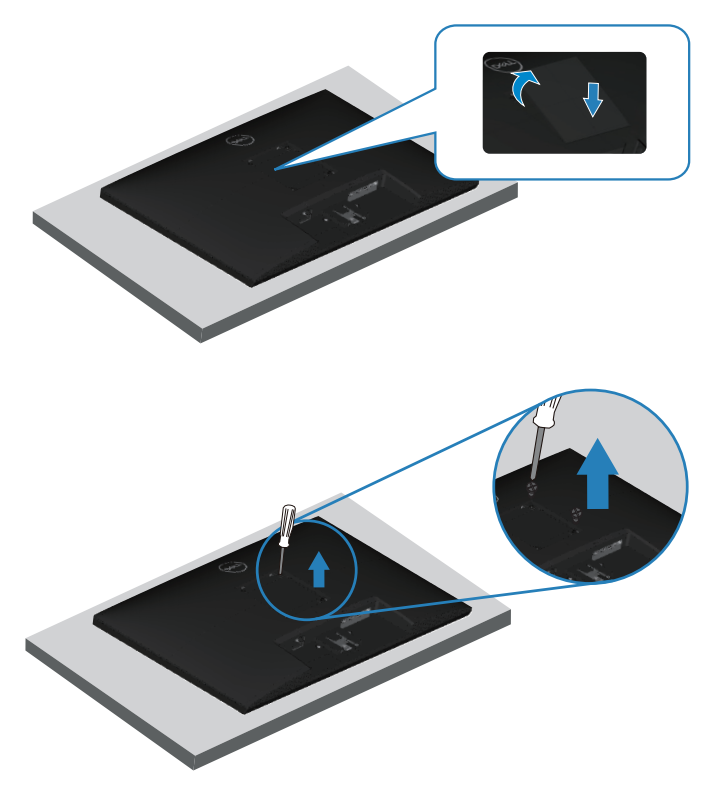

(Skruvmått: M4 x 10 mm).

Se dokumentationen som medföljer den VESA-kompatibla väggmonteringssatsen.

- 1. Placera bildskärmen på ett mjukt tyg eller dyna på kanten av skrivbordet.
- 2. Ta bort stativet. Se [Avlägsnande av bildskärmsstativet](#page-35-1).
- 3. Ta bort de fyra skruvarna som hållet fast stativet på bildskärmens baksida.
- 4. Sätt fast fästet från väggmonteringssatsen på bildskärmen.
- 5. För att sätta bildskärmen på väggen, se dokumentationen som medföljer väggmonteringssatsen.

**OBSERVERA: Får endast användas med UL-, CSA- eller GS-listade väggfästen med en minsta bärförmåga på 14,12 kg (SE2423DS) / 17,44 kg (SE2723DS).**

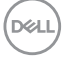

## <span id="page-38-2"></span><span id="page-38-0"></span>**Använda bildskärmen**

### **Starta bildskärmen**

Tryck på  $\bigoplus$ -knappen för att starta bildskärmen.

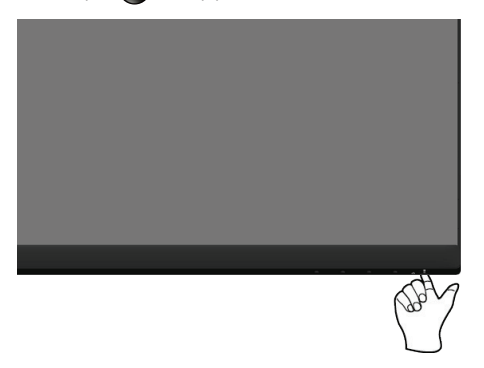

## <span id="page-38-1"></span>**Använda kontrollknapparna**

Använd kontrollknapparna längst ner på bildskärmens kant för att justera bilden som visas.

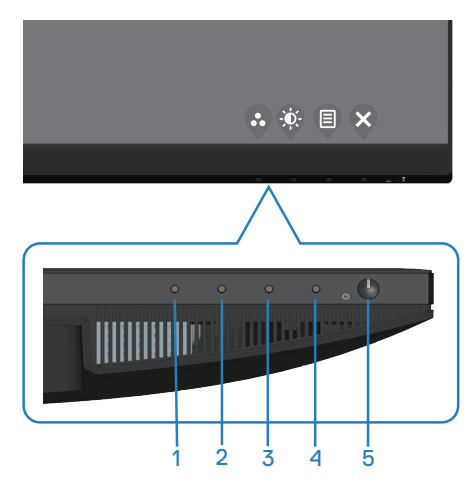

DELL

#### <span id="page-39-0"></span>**Kontrollknappar**

Följande tabell beskriver kontrollknapparna.

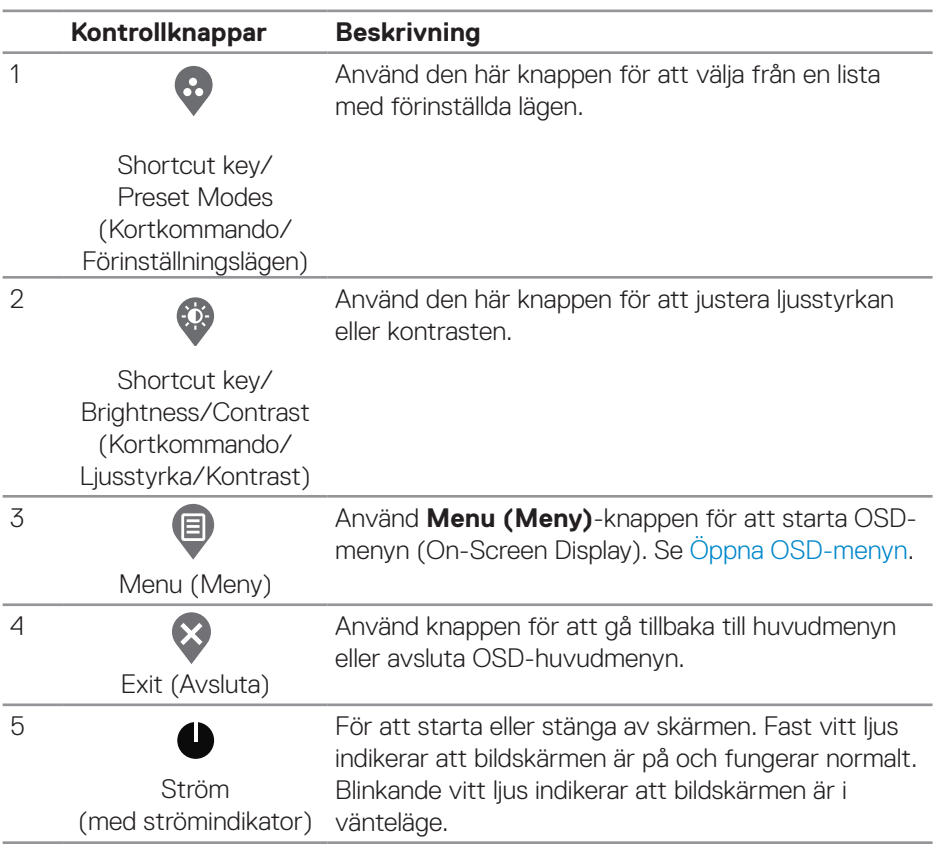

## <span id="page-40-0"></span>**Använda skärmmenyn (OSD)**

#### <span id="page-40-1"></span>**Öppna OSD-menyn**

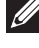

**OBSERVERA: Alla ändringar man gör sparas automatiskt när man flyttar till en annan meny, stänger en OSD-meny eller väntar på att OSD-menyn skall stängas automatiskt.**

1. Tryck på  $\blacksquare$ -knappen för att visa OSD-huvudmenyn.

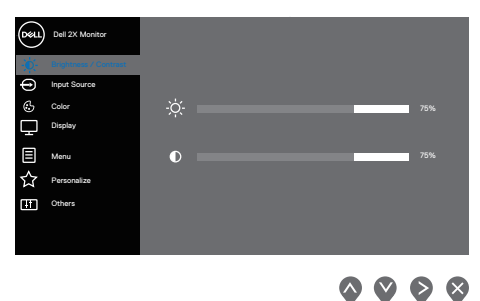

- 2. Tryck på  $\Diamond$  och  $\Diamond$ -knappen för att flytta mellan inställningsalternativen. När du flyttar från en ikon till en annan, markeras alternativet.
- 3. Tryck på  $\Diamond$ -,  $\Diamond$  eller  $\Diamond$ -knappen en gång för att aktivera det markerade alternativet.
- 4. Tryck på knapparna  $\Diamond$  och  $\Diamond$  för att välja önskad parameter.
- 5. Tryck på knappen  $\diamondsuit$  och använd sedan knapparna  $\diamondsuit$  och  $\diamondsuit$  för att göra ändringar enligt indikatorerna på menyn.
- 6. Välj  $\bigcirc$  för att återgå till föregående meny eller  $\bigcirc$  för att bekräfta och återgå till föregående meny.

DØLI

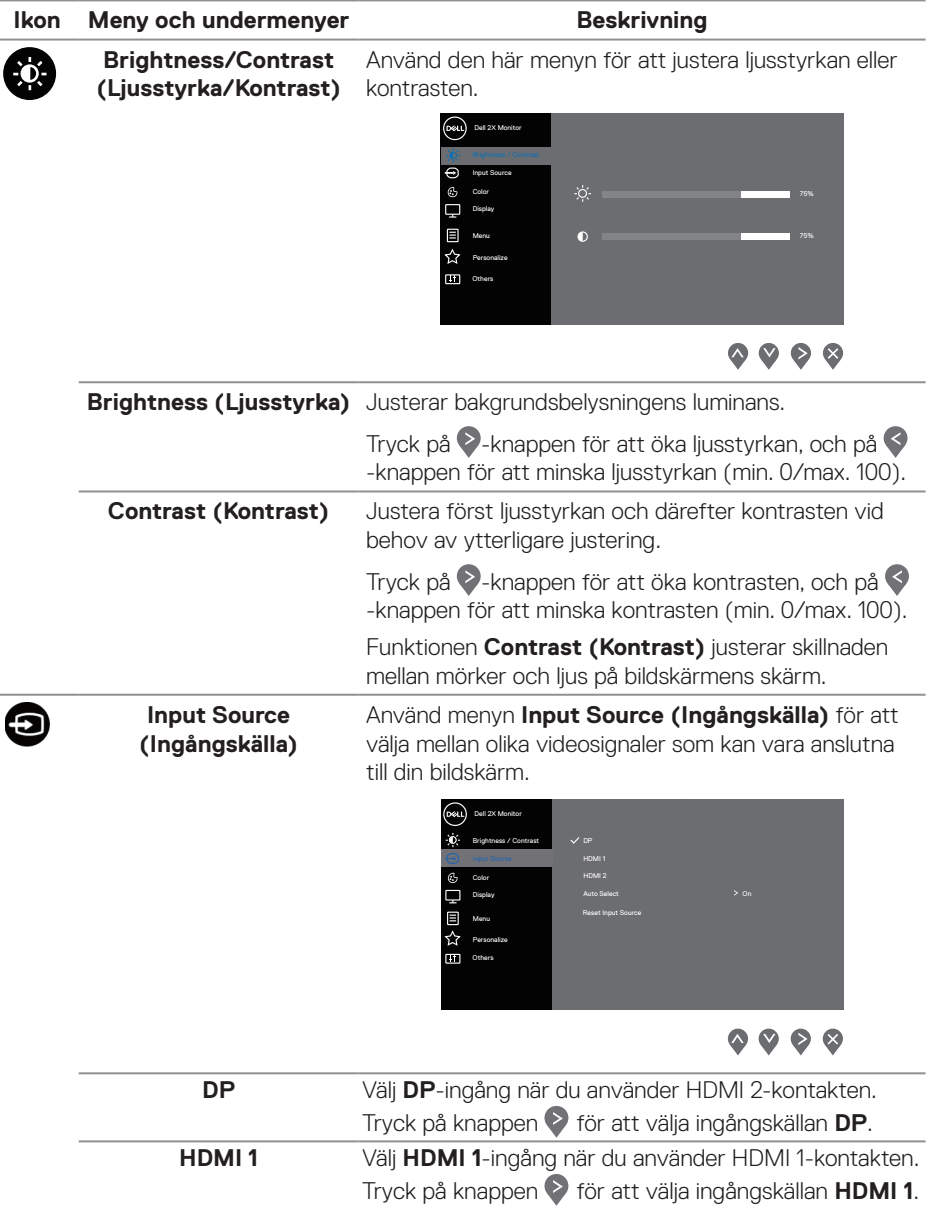

<span id="page-41-0"></span> $($ DELL

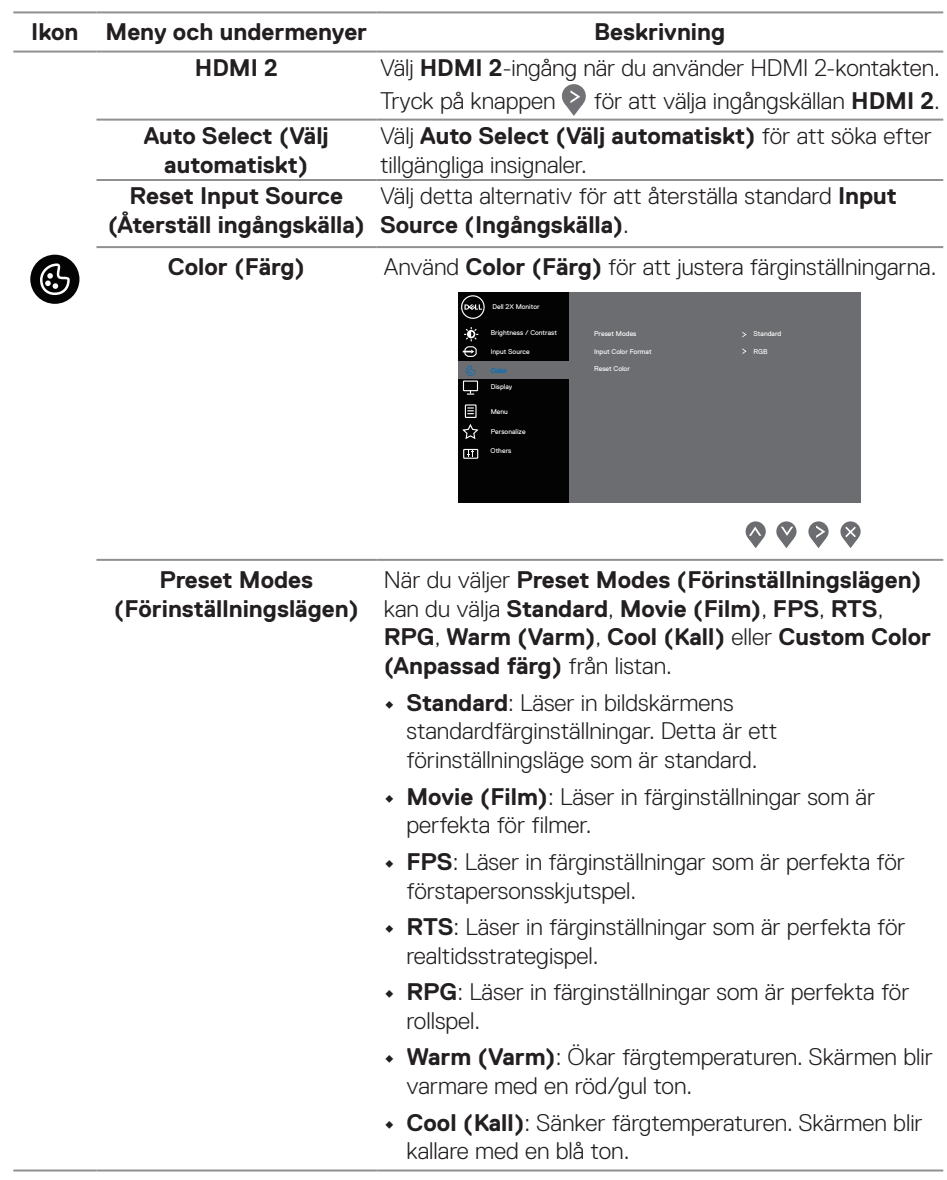

(dell

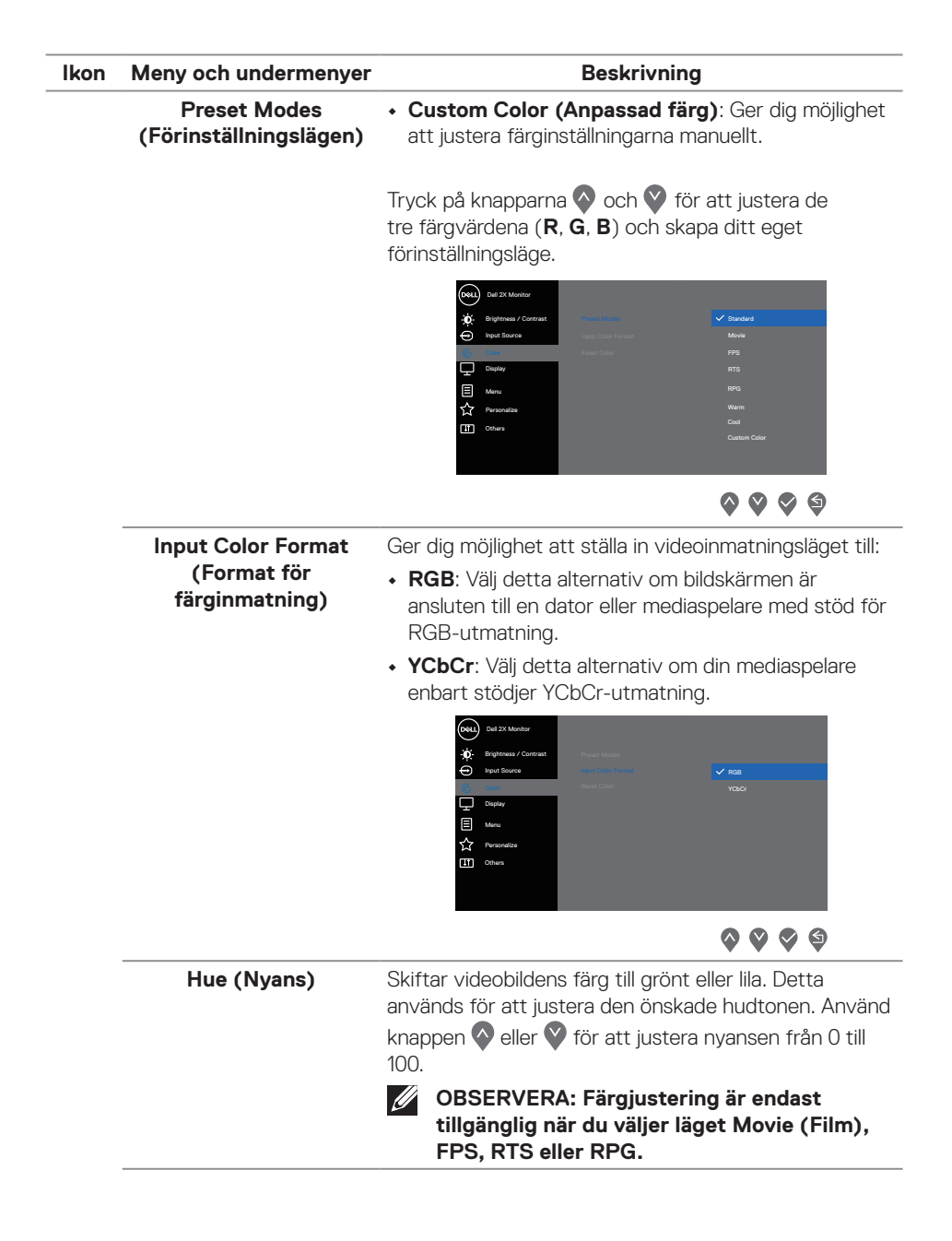

**D**<sup></sup>

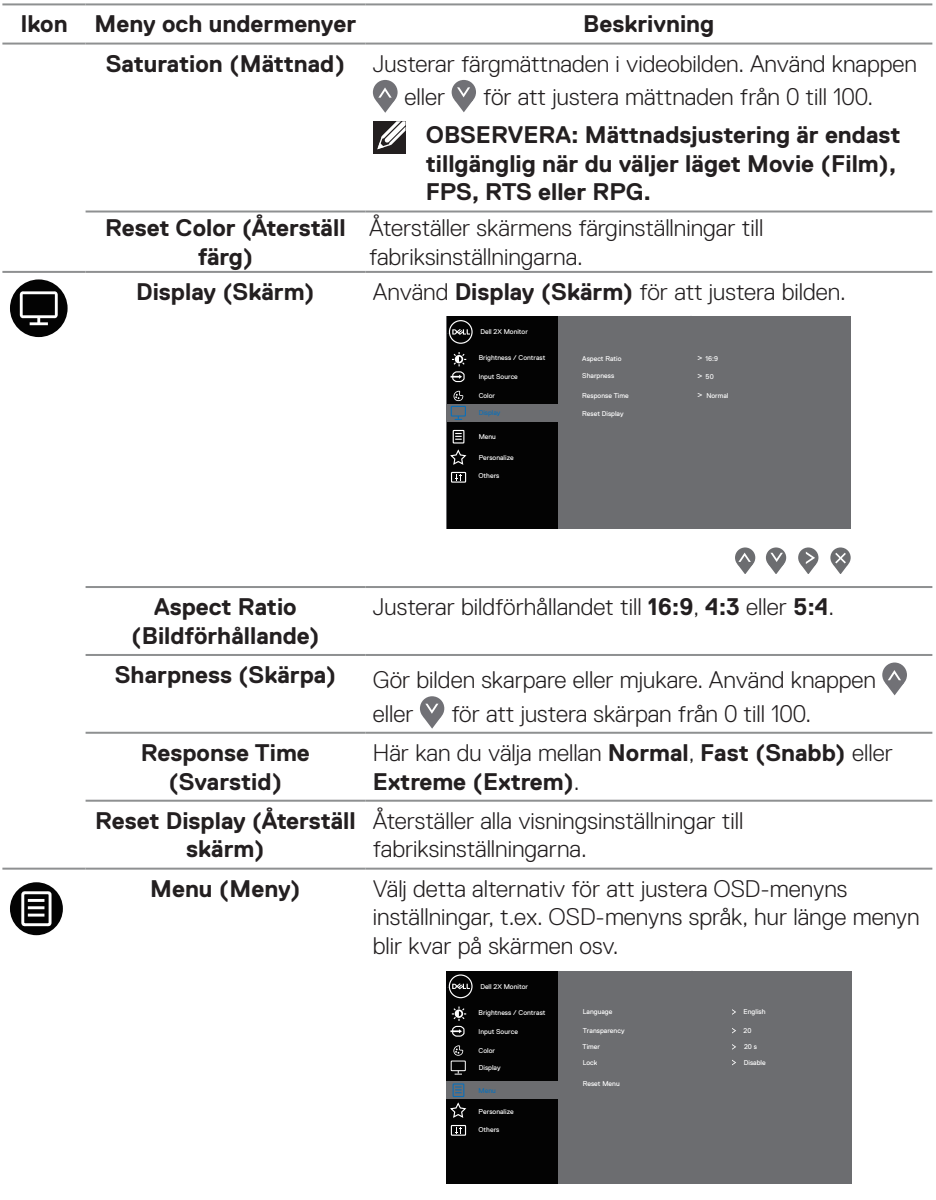

 $\color{red}{\bm{\diamond}\bm{\diamond}\bm{\diamond}\bm{\diamond}}$ 

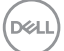

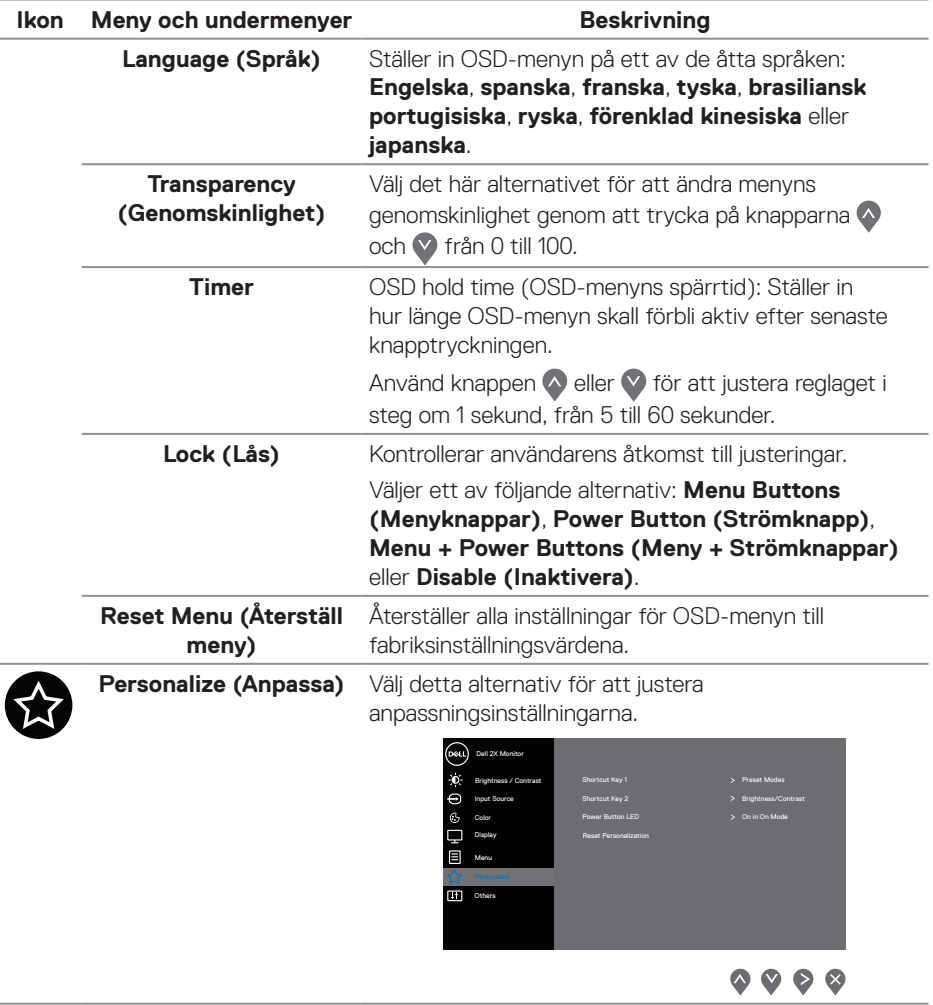

 $(\nabla)$ 

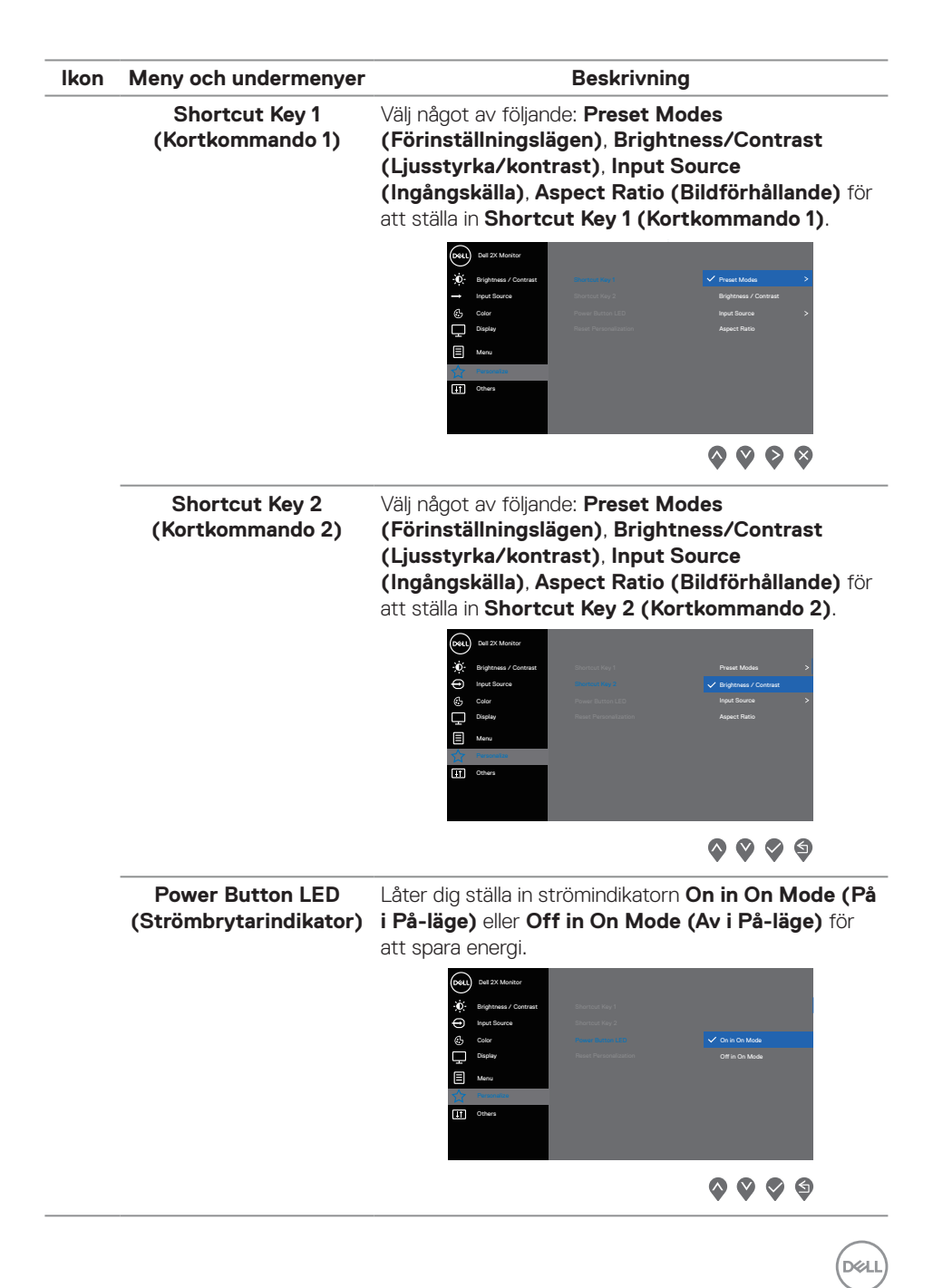

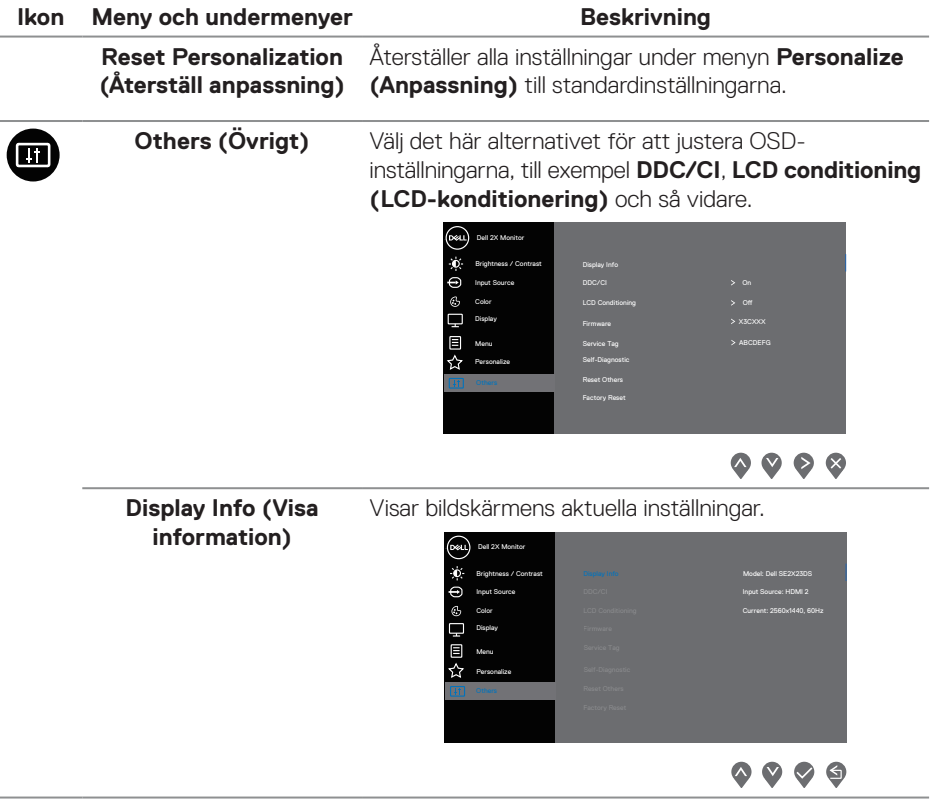

 $($ DELL

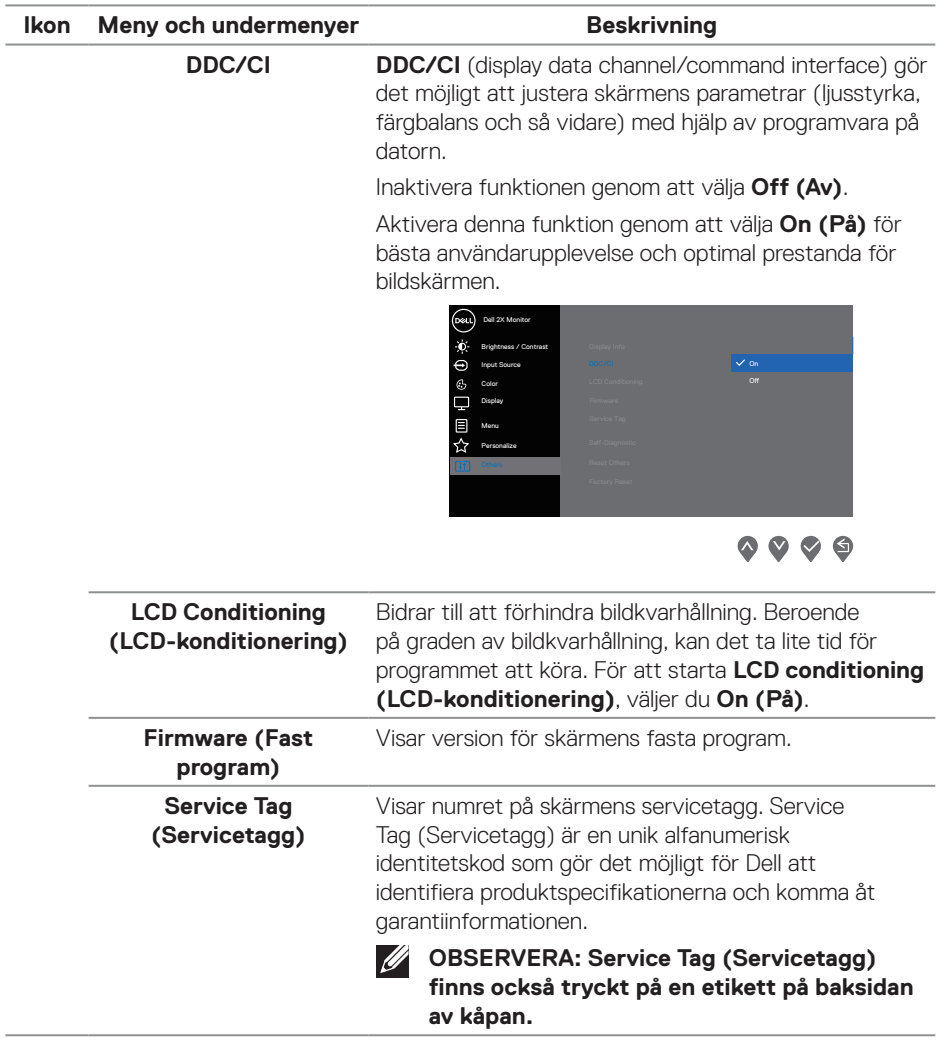

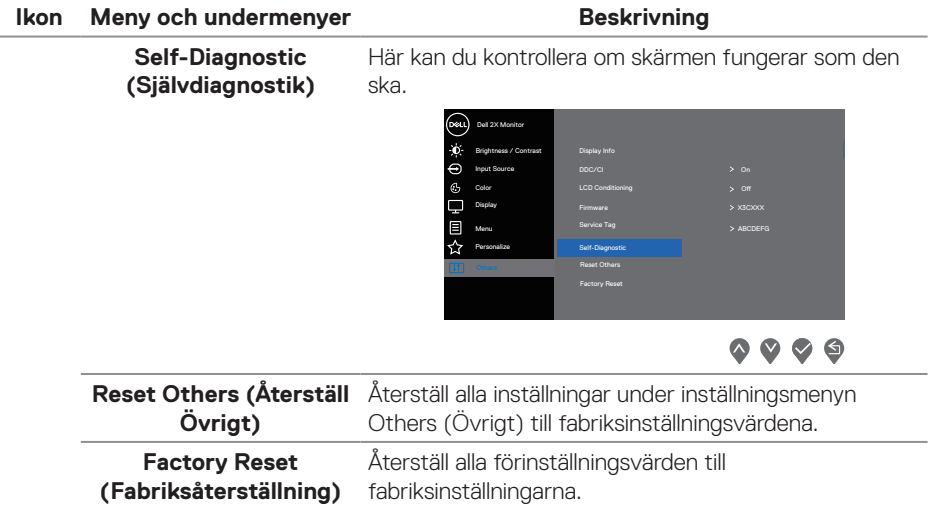

 $(\overline{DCL}$ 

#### <span id="page-50-0"></span>**Lås för meny och strömknapp**

Hindrar användare från att komma åt eller ändra OSD-menyns inställningar på skärmen.

Låsinställningen för menyn och strömk nappen är inaktiverad som standard.

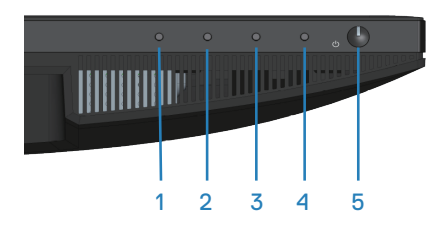

För att öppna låsmenyn, håll knappen **Exit (Avsluta)** (knapp 4) intryckt i fyra (4) sekunder. En låsmeny öppnas i nedre vänstra hörnet på skärmen.

**OBSERVERA: Låsmenyn kan öppnas genom att använda denna metod när meny- och strömknapparna är i olåst läge.**

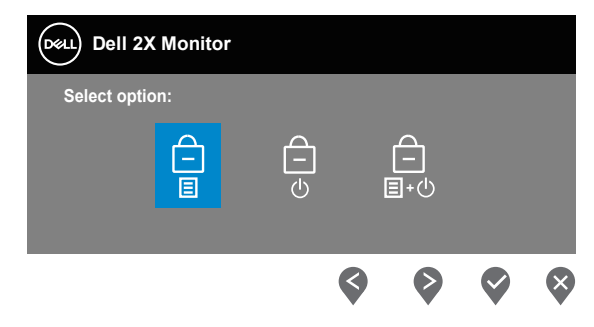

För att öppna upplåsningsmenyn, håll knappen **Exit (Avsluta)** (knapp 4) intryckt i fyra (4) sekunder. En upplåsningsmeny öppnas i nedre högra hörnet på skärmen.

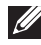

#### **OBSERVERA: Upplåsningsmenyn kan öppnas när meny- och strömknapparna är i låst läge.**

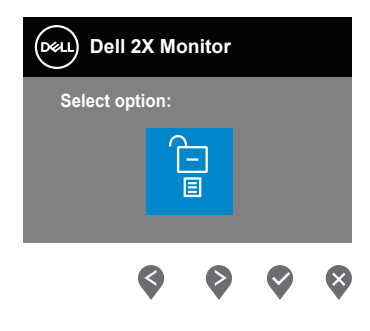

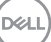

Det finns tre låsalternativ.

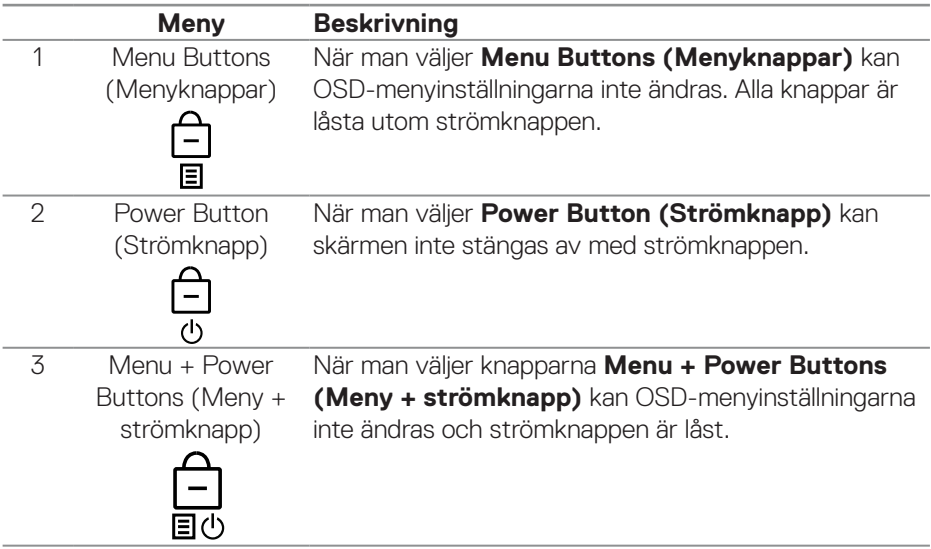

## **OBSERVERA: För att öppna lås- eller upplåsningsmenyn, håll knappen Exit (Avsluta) (knapp 4) intryckt i fyra (4) sekunder.**

I följande scenarier visas  $\hat{=}$ -ikonen i mitten på skärmen:

- När du trycker på **Upp**-knappen (knapp 1), **Ned**-knappen (knapp 2), **Meny**knappen (knapp 3) eller **Exit (Avsluta)**-knappen (knapp 4). Detta indikerar att OSD-menyknapparna är i låst läge.
- När man trycker på **Strömknappen** (knapp 5). Detta indikerar att strömknappen är i låst läge.
- När någon av de fem knapparna trycks in. Detta indikerar att OSDmenyknapparna och strömknappen är i låst läge.

#### **Låsa upp OSD-menyn och strömknappen:**

- 1. Håll knappen **Exit (Avsluta)** (knapp 4) intryckt i fyra (4) sekunder. Upplösningsmenyn öppnas.
- 2. Välj upplåsningsikonen **i i för att låsa upp knapparna på skärmen.**

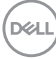

#### <span id="page-52-0"></span>**OSD-varningsmeddelanden**

När bildskärmen inte stödjer ett speciellt upplösningsläge visas följande meddelande:

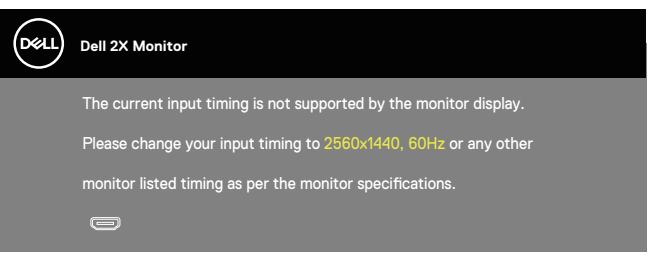

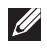

#### **OBSERVERA: Meddelandet kan vara något annorlunda beroende på den anslutna insignalen.**

Detta betyder att bildskärmen inte kan synkronisera med signalen som kommer från datorn. Se [Upplösningsspecifikationer](#page-15-1) för de horisontella och vertikala frekvensområden som är adresserbara av denna bildskärm. Den rekommenderade upplösningen är 2560 x 1440.

Innan **DDC/CI**-funktionen inaktiveras, visas följande meddelande:

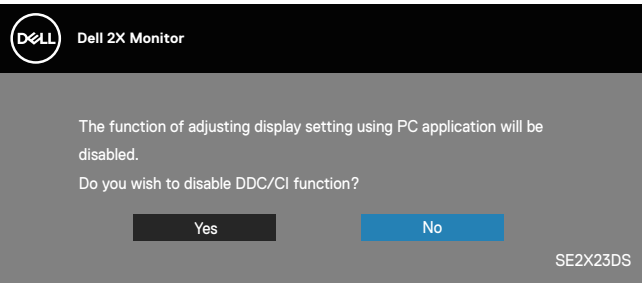

När bildskärmen övergår till **Standby Mode (Vänteläge)**, visas följande meddelande:

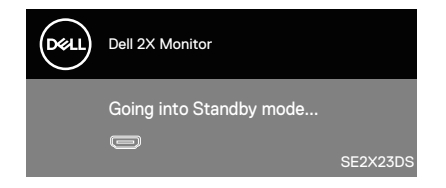

**DEA** 

Om ingen HDMI- eller DisplayPort-kabel är ansluten visas en flytande dialogruta som visas nedan. Bildskärmen går in i vänteläge efter 4 minuter om den lämnas i detta läge.

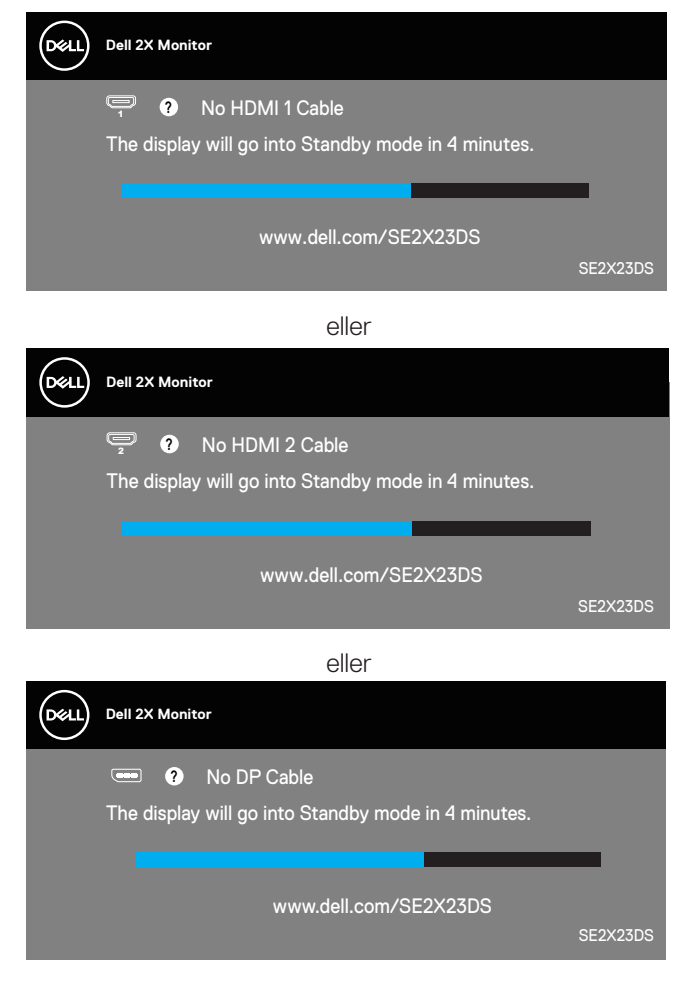

### <span id="page-54-0"></span>**Ställa in den maximala upplösningen**

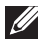

#### **OBSERVERA: Stegen kan variera något beroende på vilken version av Windows du har.**

Ställa in den maximala upplösningen för bildskärmen:

I Windows 8.1:

- 1. I Windows 8.1 väljer du panelen Skrivbord för att byta till klassiskt skrivbord.
- 2. Högerklicka på skrivbordet och klicka på **Screen Resolution (Skärmupplösning)**.
- 3. Om du har mer än en bildskärm ansluten väljer du **SE2X23DS**.
- 4. Klicka på rullgardinslistan **Screen Resolution (Skärmupplösning)** och välj **2560 x 1440**.
- 5. Klicka på **OK**.

I Windows 10 och Windows 11:

- 1. Högerklicka på skrivbordet och klicka på **Display settings (Bildskärmsinställningar)**.
- 2. Om du har mer än en bildskärm ansluten väljer du **SE2X23DS**.
- 3. Klicka på rullgardinslistan Skärmupplösning och välj **2560 x 1440**.
- 4. Klicka på **Keep changes (Behåll ändringarna)**.

Om du inte ser **2560 x 1440** som ett alternativ måste du uppdatera grafikdrivrutinen till den senaste versionen. Beroende på vilken dator du har, ska du utföra någon av följande procedurer:

Om du har en stationär eller bärbar dator från Dell:

• Gå till **https://www.dell.com/support**, ange din servicetag och ladda ner den senaste drivrutinen för ditt grafikkort.

Om du använder en annan dator än en Dell-dator (bärbar eller stationär):

- Gå till supportwebbplatsen för din dator och ladda ned den senaste grafikdrivrutinen.
- Gå till webbplatsen för grafikkortet och ladda ned de senaste grafikdrivrutinerna.

DØLI

## <span id="page-55-0"></span>**Felsökning**

**VARNING: Innan du börjar arbeta med dessa steg ska du följa**  [Säkerhetsanvisningar](#page-5-1)**.**

## **Self-Test (Självtest)**

Bildskärmen har en självtestfunktion som ger dig möjlighet att kontrollera om bildskärmen fungerar som den ska. Om bildskärmen och datorn är rätt anslutna, men bildskärmens skärm förblir svart, kör då bildskärmens självtest genom att utföra följande steg:

- 1. Stäng av både datorn och bildskärmen.
- 2. Koppla ifrån alla videokablar från bildskärmen. På så vis behöver datorn inte blandas in.
- 3. Starta bildskärmen.

Om bildskärmen fungerar som den ska, så identifierar den at det inte finns någon signal och något av följande meddelanden visas. Under självtestläget förblir strömindikatorn vitt.

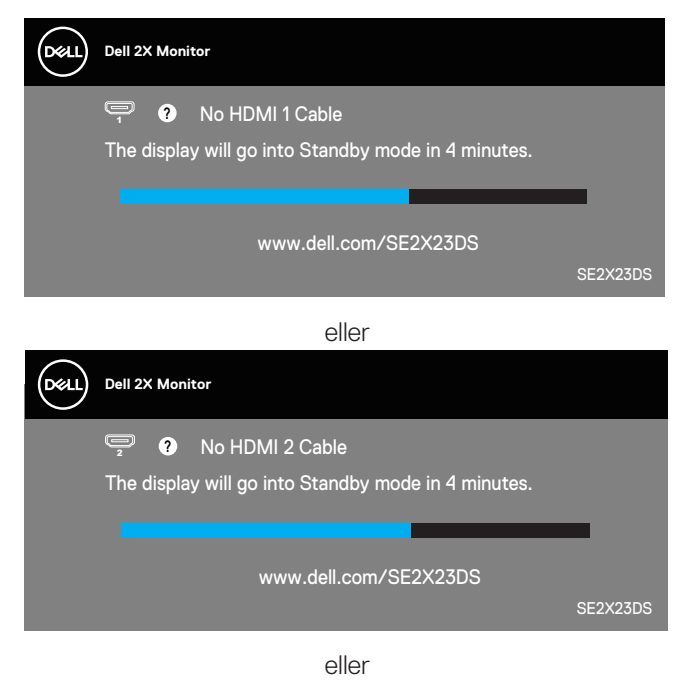

**D**<sup></sup>

<span id="page-56-0"></span>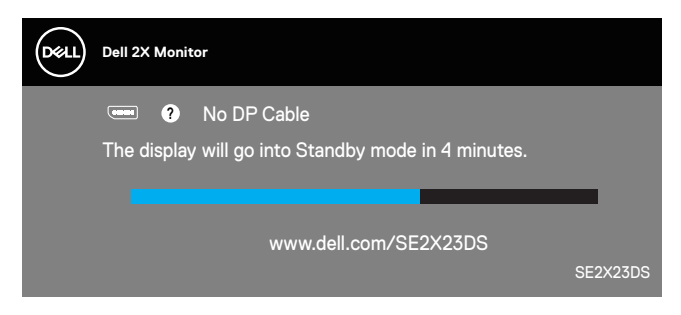

#### **OBSERVERA: Den här dialogrutan visas även under normal drift och när videokabeln är bortkopplad eller skadad.**

4. Stäng av bildskärmen och anslut videokabeln igen. Starta därefter datorn och bildskärmen.

Om bildskärmen fortfarande är mörk när du har kopplat in kablarna igen, kontrollera videokontrollen och datorn för att se om bildskärmen fungerar som den ska.

## **Inbyggd diagnostik**

Bildskärmen har ett inbyggt diagnostiskt verktyg. Den hjälper dig att avgöra om den onormala bildskärmen som du upplever är ett problem med skärmen eller med datorn och grafikkortet.

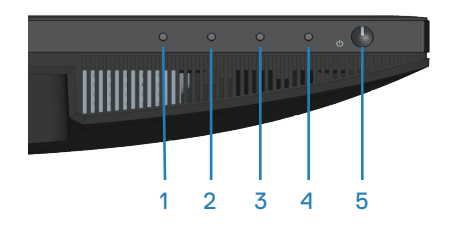

Köra den inbyggda diagnostiken:

- 1. Se till att skärmen är ren (inga dammpartiklar på skärmens yta).
- 2. Tryck på knappen (a) (knapp 3) för att starta OSD-menyn.
- 3. Använd knapparna på frontpanelen för att välja **Others > Self-Diagnostic (Övrigt > Självdiagnostik)** för att starta självdiagnostikprocessen.

**NO** 

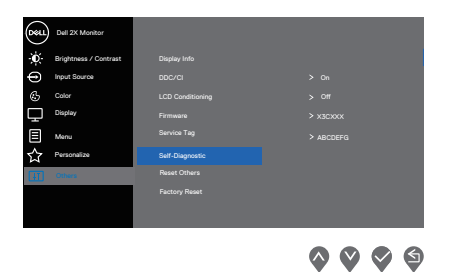

- 4. När den startas visas en grå skärm. Undersök skärmen för att se om den är onormal.
- 5. Tryck på knapparna på frontpanelen. Skärmens färg ändras till rött. Undersök skärmen för att se om den är onormal.
- 6. Upprepa steg 5 för att inspektera skärmbilden i gröna, blå, svarta, vita och textskärmbilder.
- 7. Testet är avslutat när textskärmen visas. För att avsluta, tryck på knapparna på frontpanelen igen.

Hittas inget onormalt med skärmen när du använder det inbyggda diagnostiska verktyget så fungerar skärmen som den ska. Kontrollera videokortet och datorn.

**DEL** 

## <span id="page-58-0"></span>**Vanliga problem**

Följande tabell innehåller allmän information om vanliga bildskärmsproblem som du kan stöta på, och möjliga lösningar:

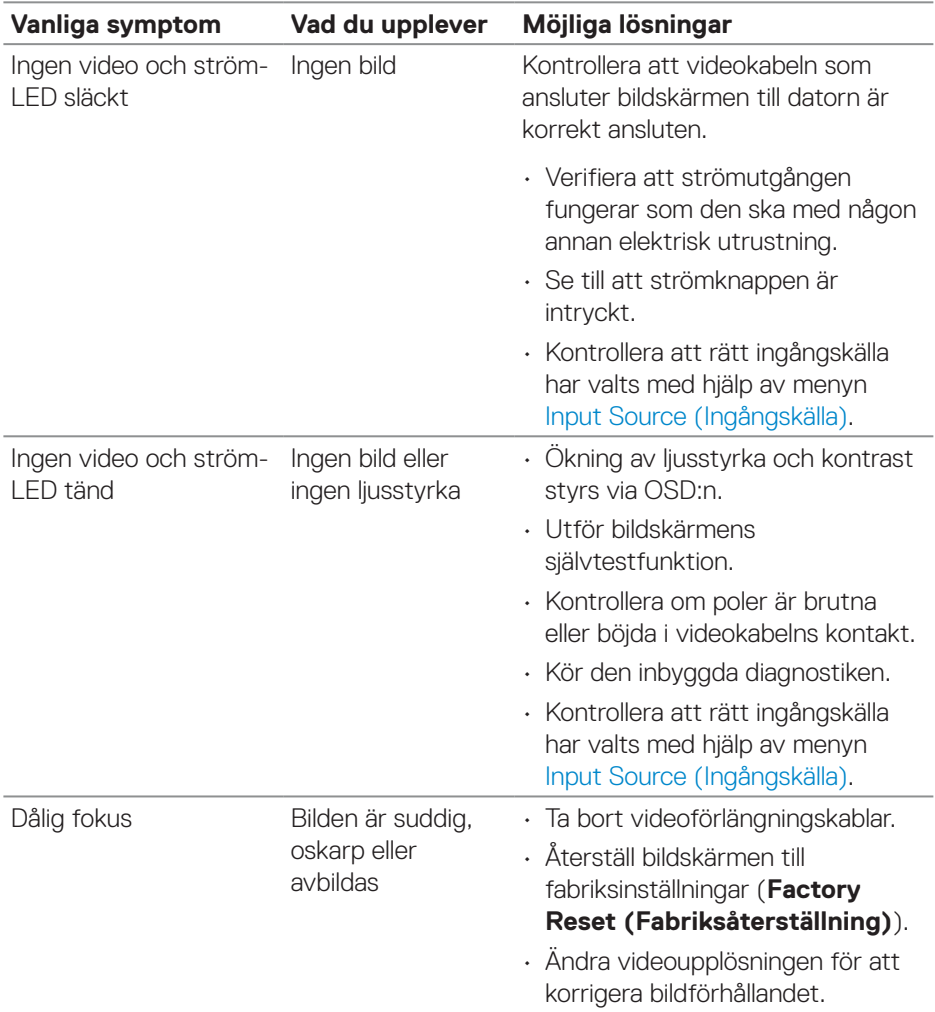

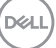

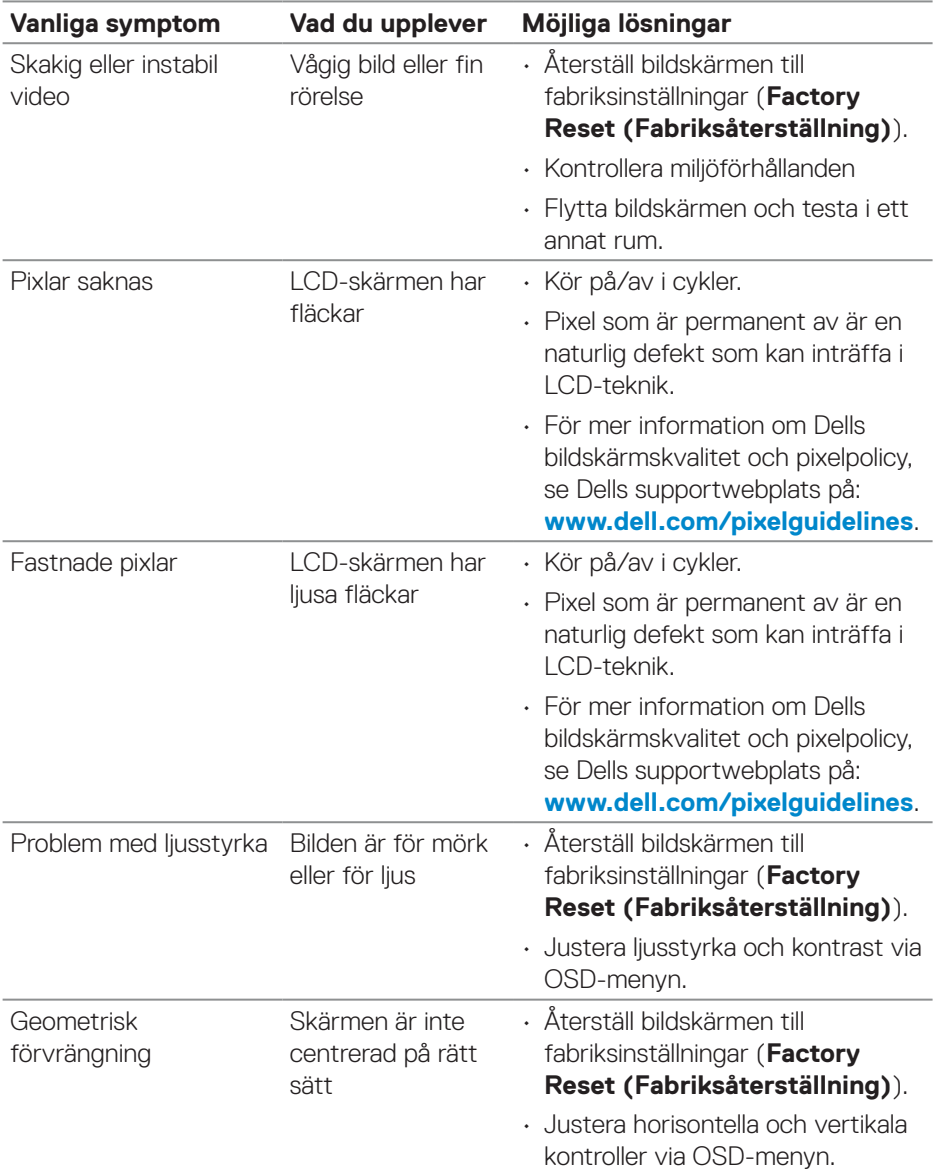

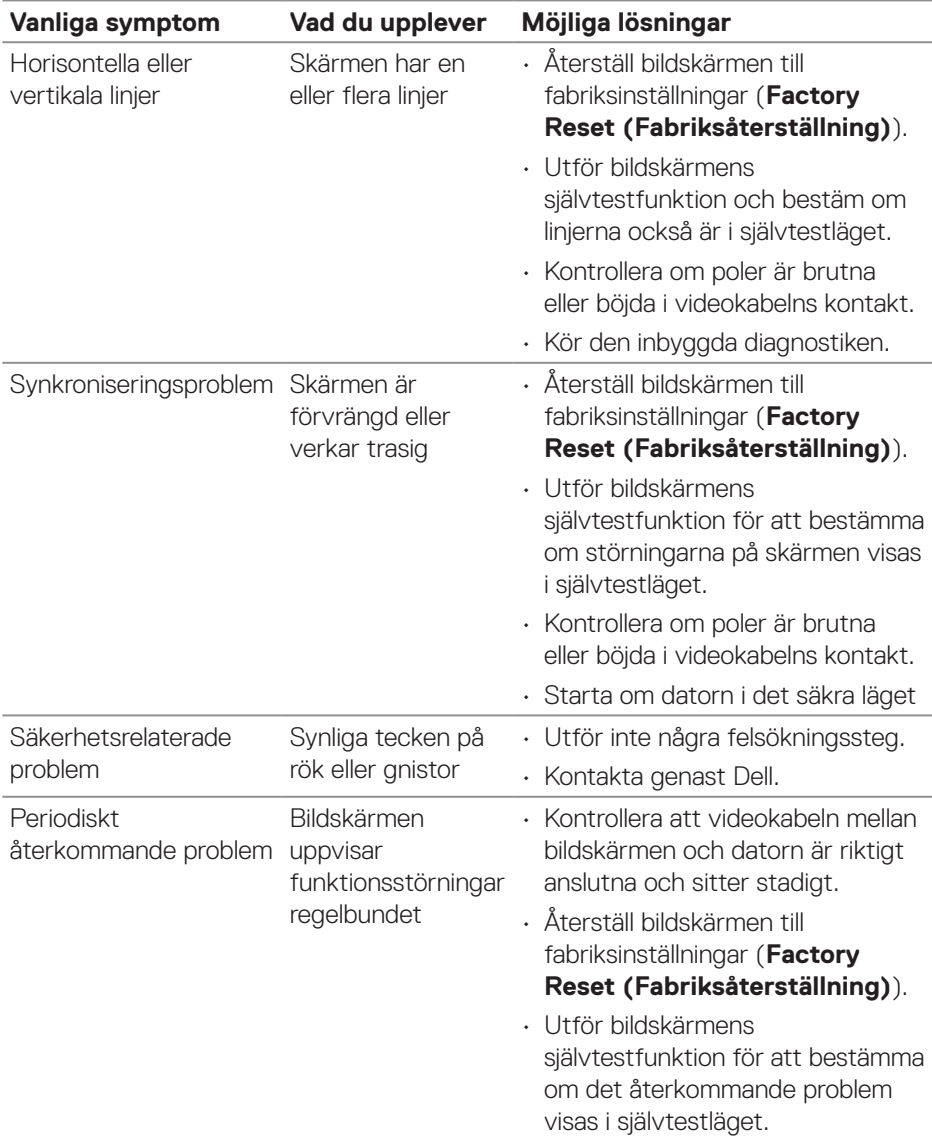

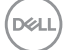

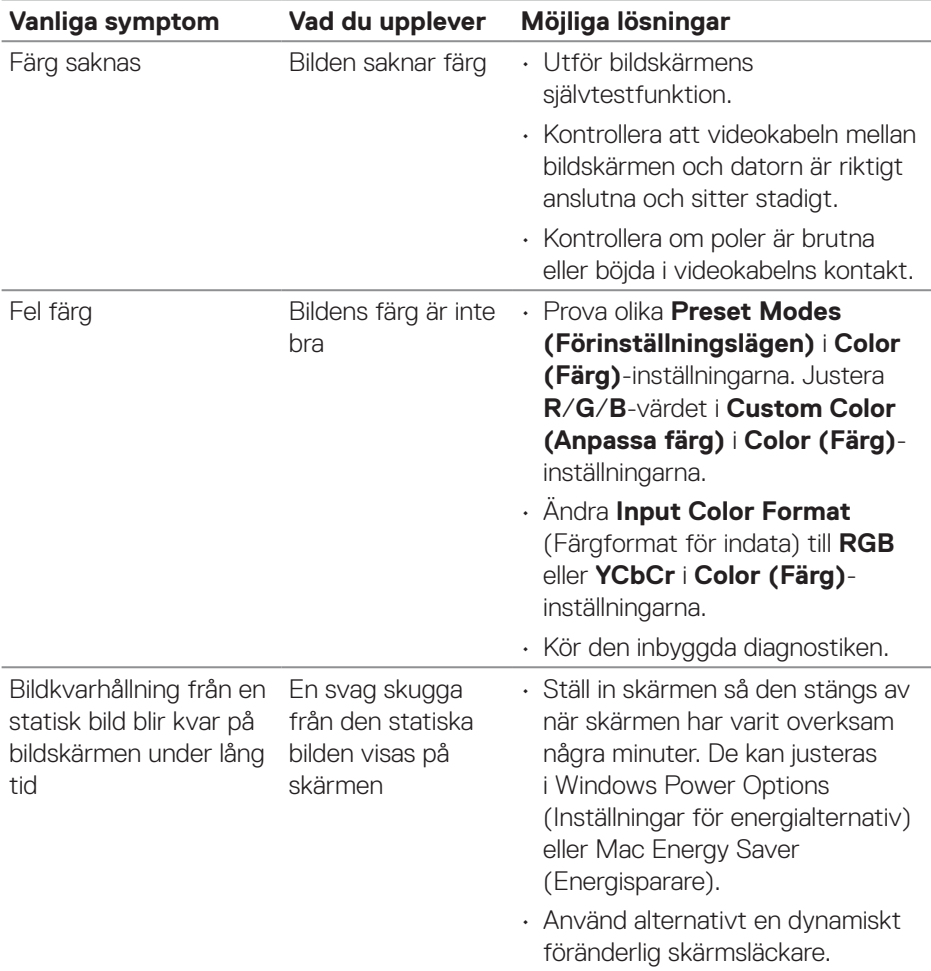

 $\int$ DELL

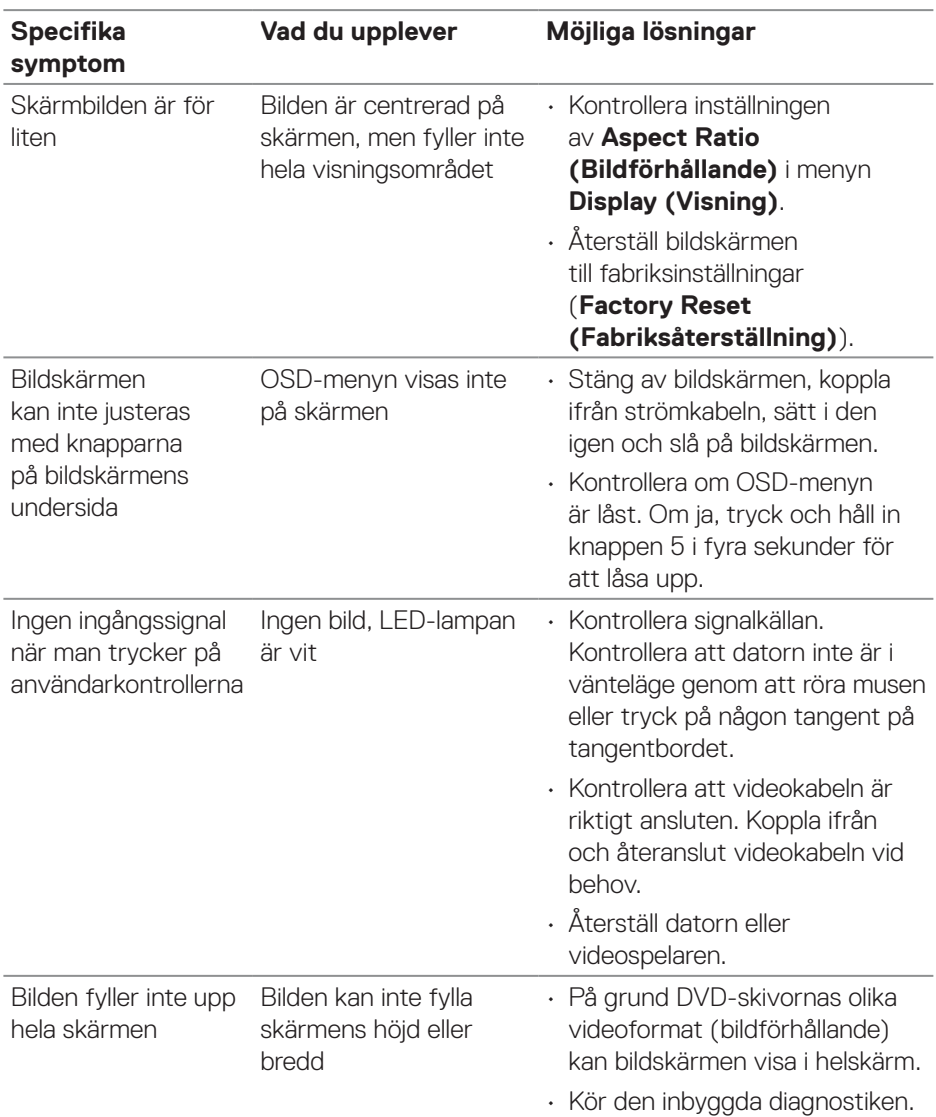

## <span id="page-62-0"></span>**Produktspecifika problem**

 **Felsökning** │ **63**

 $\begin{pmatrix} 1 & 1 \end{pmatrix}$ 

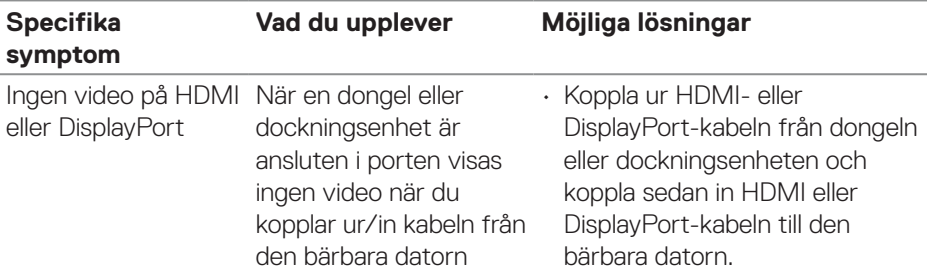

 $(\overline{Q}$ 

## <span id="page-64-0"></span>**Regleringsinformation**

## **FCC-meddelanden (enbart USA) och andra gällande föreskrifter**

För FCC-meddelanden och andra gällande föreskrifter, se webbplatsen för regelefterlevnad på **[www.dell.com/regulatory\\_compliance](https://www.dell.com/regulatory_compliance)**.

## **EU:s produktdatabas för energimärkning och produktinformationsblad**

SE2723DS: **https://eprel.ec.europa.eu/qr/1114970**

## <span id="page-64-1"></span>**Kontakta Dell**

Om du vill kontakta Dell för frågor om försäljning, teknisk support eller kundtjänst, se **[www.dell.com/contactdell](https://www.dell.com/contactdell)**.

- **OBSERVERA: Tillgängligheten varierar för olika länder och produkter och vissa tjänster kanske inte finns där du bor.**
- **OBSERVERA: Har du inte en aktiv Internetanslutning, kan du hitta kontaktinformation på ditt inköpskvitto, följesedel, faktura eller Dells produktkatalog.**

DELI